<span id="page-0-0"></span>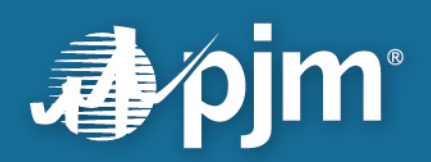

# **Competitive Planner Process User Guide**

**PJM June 2020**

For Public Use

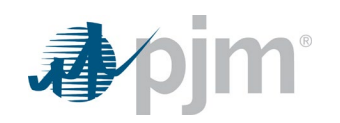

This page is intentionally left blank.

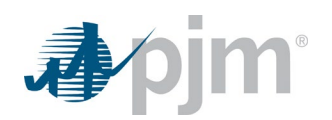

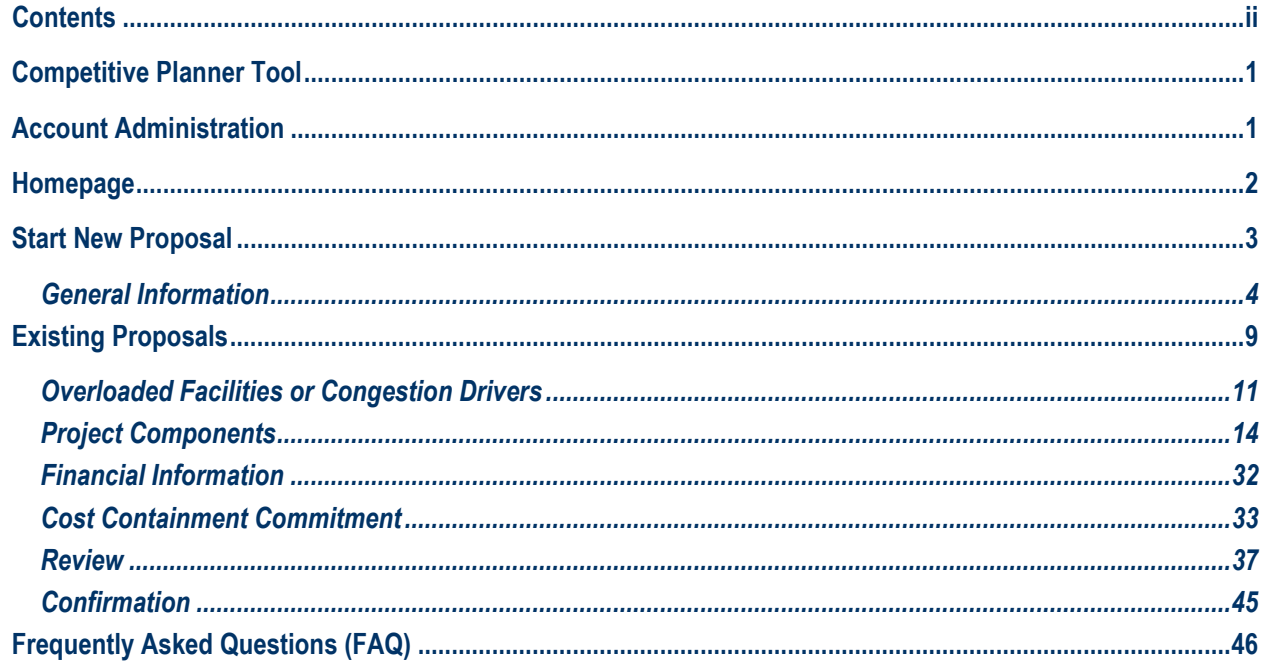

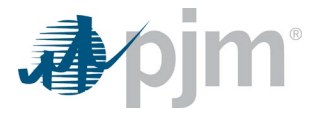

# **Competitive Planner Tool**

The Competitive Planner is a PJM.com web-based tool that allows users to securely and confidentially submit proposals to PJM during an open competitive window proposal time period. Users will be able to begin data entry for new proposal(s), enter proposal(s) details and submit proposal forms along with supporting documentation for consideration within the appropriate competitive window. Additionally, the platform provides the ability to communicate deficiency updates to PJM and review the status of proposal(s).

# **Account Administration**

<span id="page-3-0"></span>Users must submit access request for the PJM.com competitive planner tool and select an access role. Multiple users from the same company can request access to the PJM.com competitive planner tool, but only one user is permitted to select SUMA role within the same company. A description of each role is provided.

<span id="page-3-1"></span>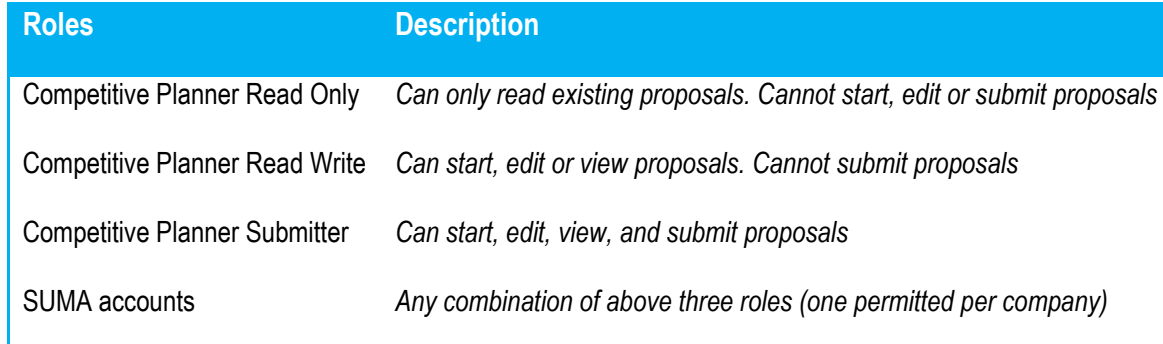

The following link is a quick start guide for setting up a Single User Multi-Account (SUMA).

<https://pjm.com/-/media/etools/account-manager/single-user-multi-account-quick-start-guide.ashx?la=en>

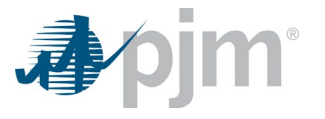

# **Homepage**

The competitive planner Homepage displays the Open and Closed Proposal Windows, entity pre-qualification status, and the date the pre-qualification expires. Users will select the Open RTEP Proposal Window in which the proposal is being submitted from the Homepage. Users can start new proposal(s) from the Homepage, by clicking on the Start New Proposal button in an OPEN window, or at the top right part of the page.

<span id="page-4-0"></span>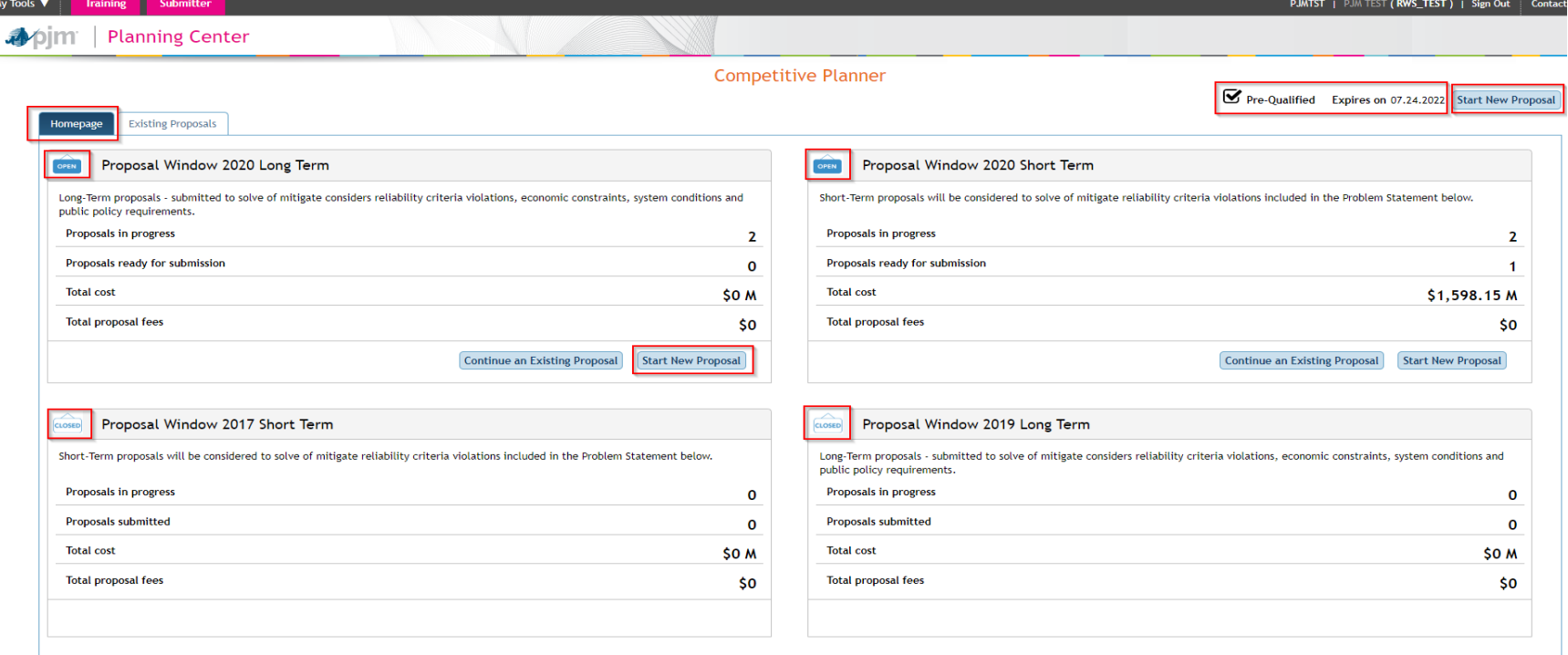

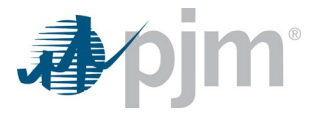

# **Start New Proposal**

Clicking on the Start New Proposal button from either an OPEN window or at the top right of the Homepage tab brings the user to the Proposal Form. All required fields marked with a red (\*) are proposal requirements to be completed by the user. The General Information has to be completed and the proposal saved before the remaining requirements will highlight for completion.

Users have the ability to save the proposal at any time and continue working until such time as they are prepared to submit a completed proposal. Continuing an existing proposal is described under Existing Proposals. The user also has the ability to save and validate each requirement throughout the proposal. Proposal requirements that are not validated can be validated under the Review tab and any requirement that has been validated during the proposal can be edited before submittal of the proposal. This is covered further under the Review section of the guide.

<span id="page-5-0"></span>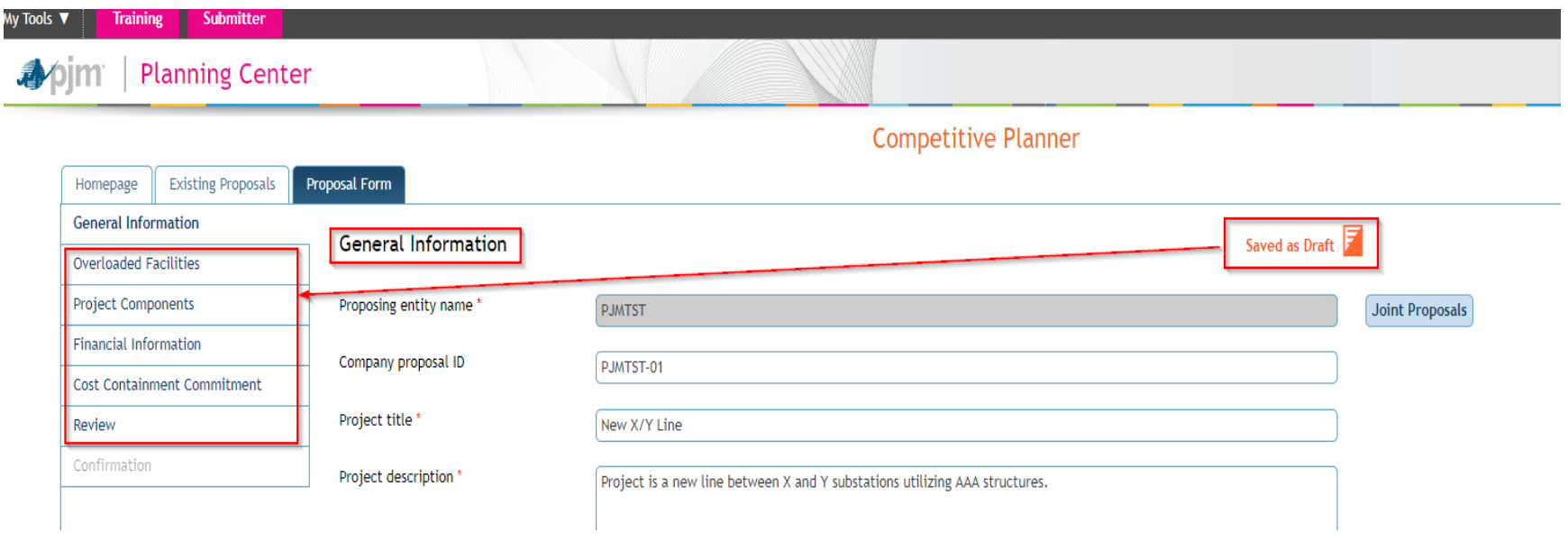

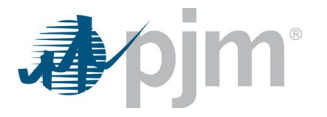

# *General Information*

<span id="page-6-0"></span>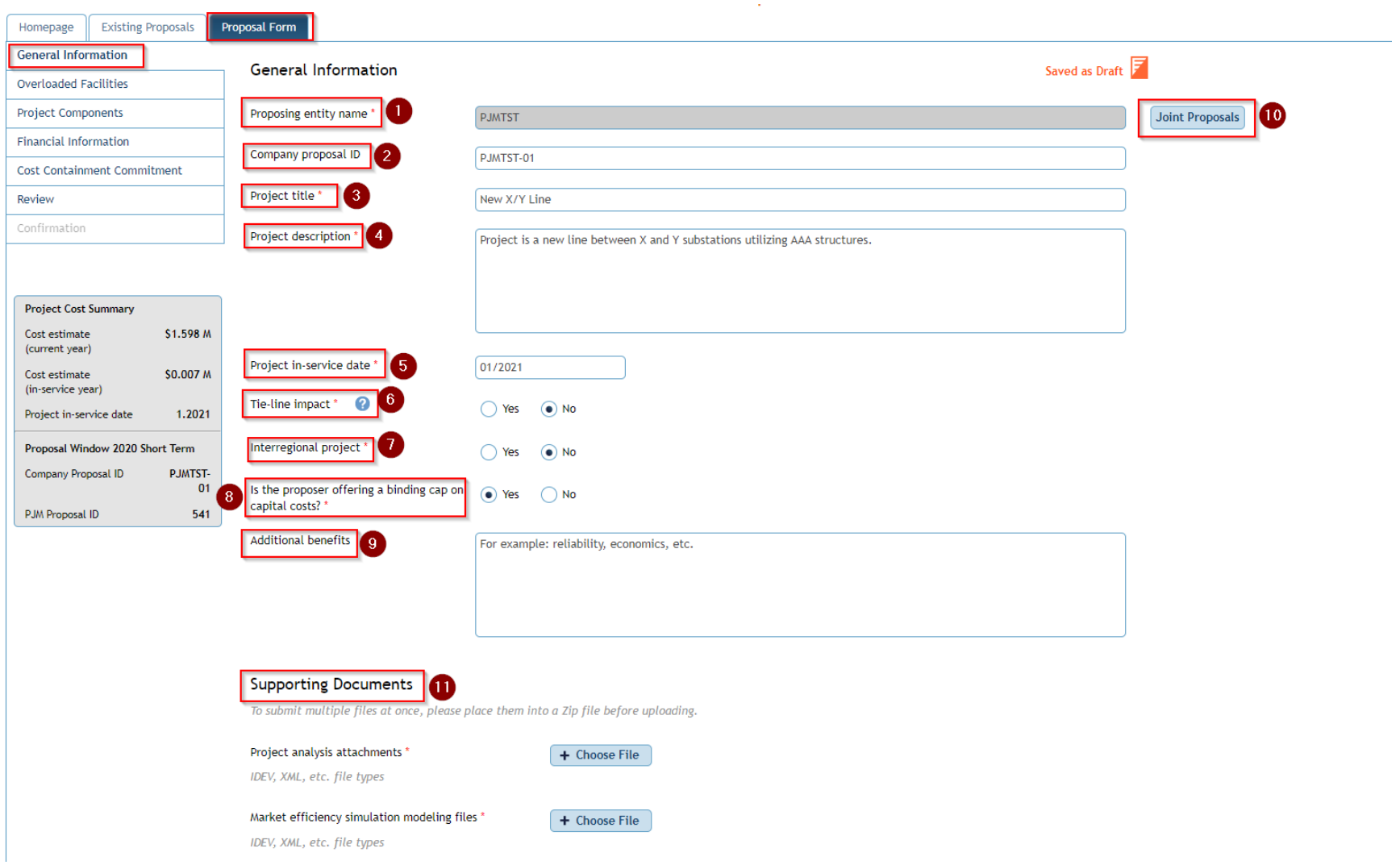

- 1. Proposing entity name will be populated by the User login identification. The name cannot be changed manually.
- 2. Company Proposal ID is provided by the user for the company to track and identify their individual submittals only.

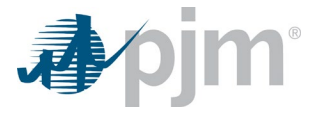

- 3. Provide the project title
- 4. Provide a general description of the scope of the project.
- 5. Provide project estimated in-service date.
- 6. Tie-line impact. Identify if the proposal or a proposal component span two PJM Transmission Owner zones. I.e. The proposal topology connects equipment owned by more than one Transmission Owner. This group includes transmission that spans two or more affiliated companies (e.g. Meted and Allegheny Power).
- 7. Interregional project. Indicate if the project is being proposed as a solution to a cross-border (e.g. PJM to MISO, PJM to NYISO) issue. (Note: The Proposing Entity is responsible for initiating and satisfying all regional and interregional requirements.)

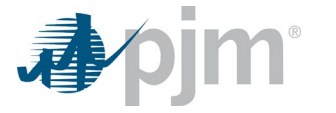

8. Indicate if any cost containment commitment is being proposed as part of the project. If yes, the "Cost Containment Commitment" requirement will display within the project proposal. A detailed description is provided under the *Cost Containment Commitment* heading requirement that follows.

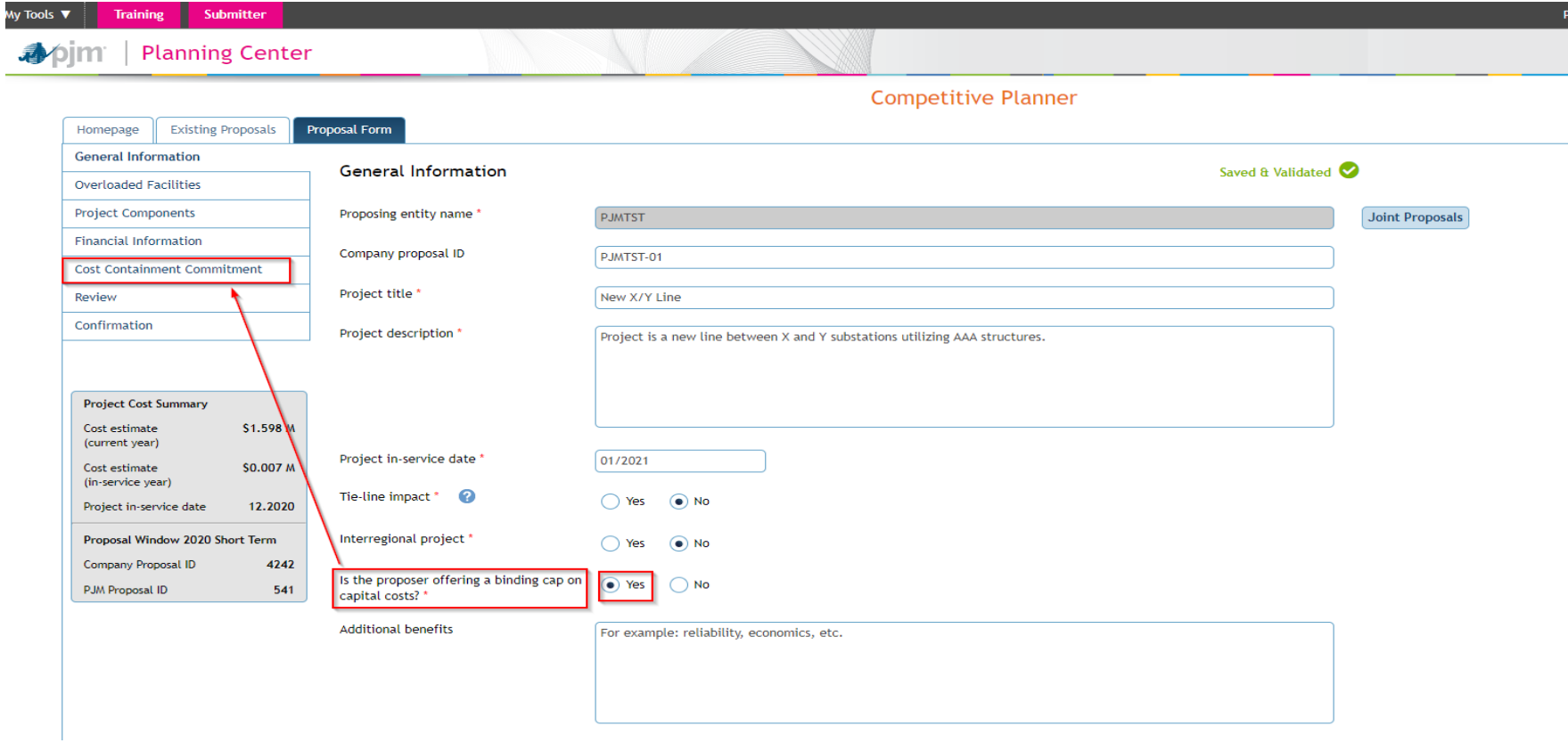

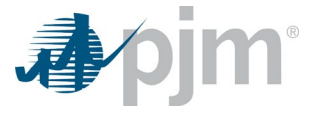

I

- 9. Additional benefits. If the project provides any known additional benefits above solving the identified violations or constraints, identify those benefits (e.g. reliability, economic, resilience, etc.)
- 10. Joint proposals. If the project is a Joint Proposal and the Joint Proposals button is clicked the Join proposal ID field will display and will be required in the proposal. In a joint proposal one party must be the main contact with PJM and the joint parties will determine the Joint proposal ID.

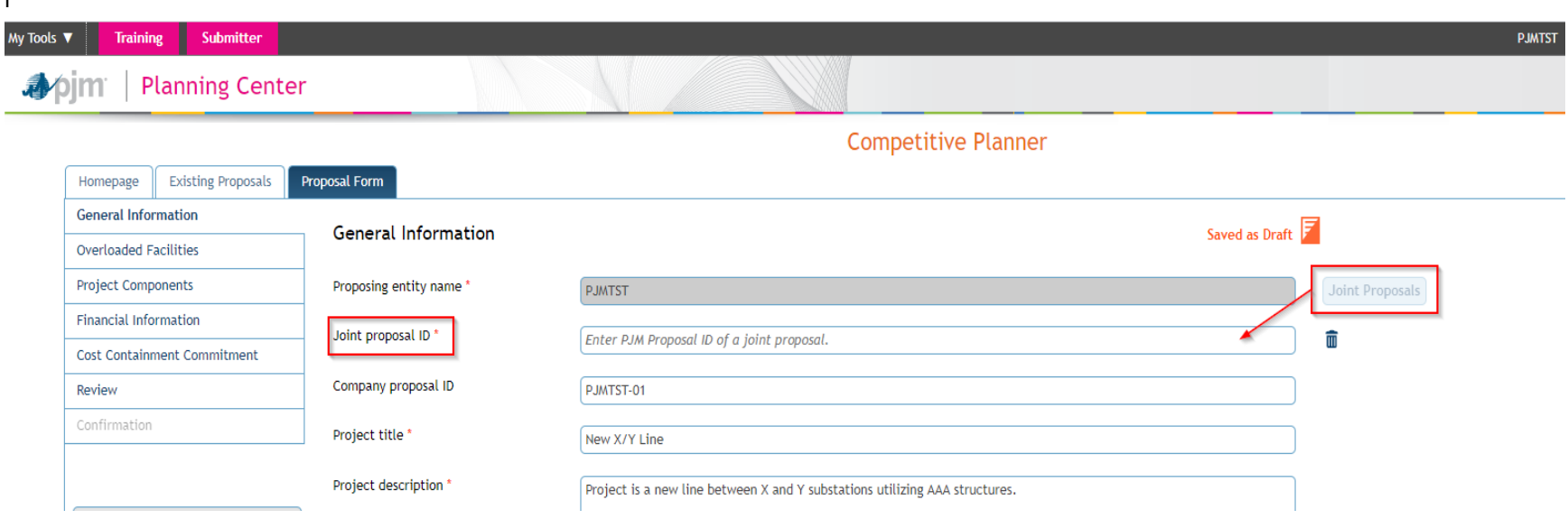

11. Provide all technical analysis files for proposal. Analysis files are only for either reliability studies or market efficiency. For example, the user would not submit project analysis attachments and market efficiency simulation modeling files for a proposal that addresses reliability only project analysis attachments are required.

Reliability technical files

- Powerflow files (.Idv, .Raw, .Sav)
- Short Circuit files (.Chf, .Dxt)
- Contingency changes (Include all that are applicable: new, modified, and removed)
- Stability model if applicable
- One line diagram (before and after)

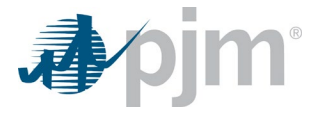

### Market Efficiency technical files

- Eve Promod event file
- Xml Promod modeling file
- Lib Promod outage library
- Dat Promod load forecast file
- Pff Promod input file
- Promod simulation results
- BC ratios in excel format
- Powerflow files (.Idv, .Raw, .Sav)

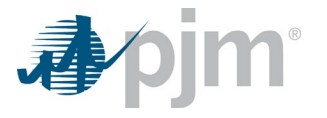

# **Existing Proposals**

Users can save proposal(s) by clicking the Save as Draft button at the bottom of any window anytime throughout the submittal process and elect to continue an existing proposal from either the Homepage or the Existing Proposals windows. Clicking on the Continue an Existing Proposal button from the Homepage will take the user to the Existing Proposals window. From the Existing Proposals window the user can select a saved proposal to continue and the user will be automatically guided to the saved Proposal Form window.

<span id="page-11-0"></span>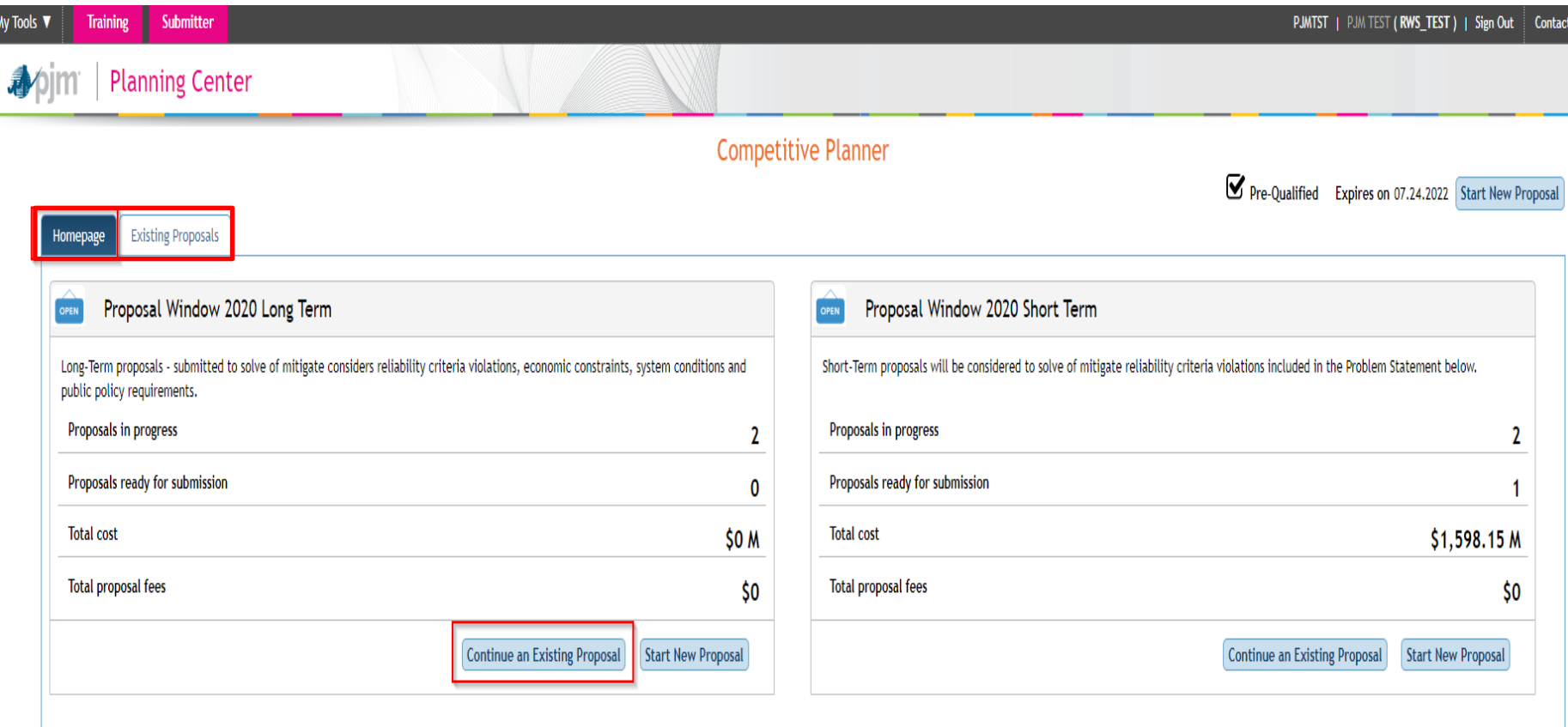

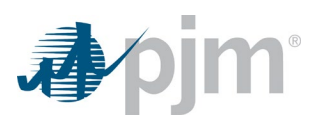

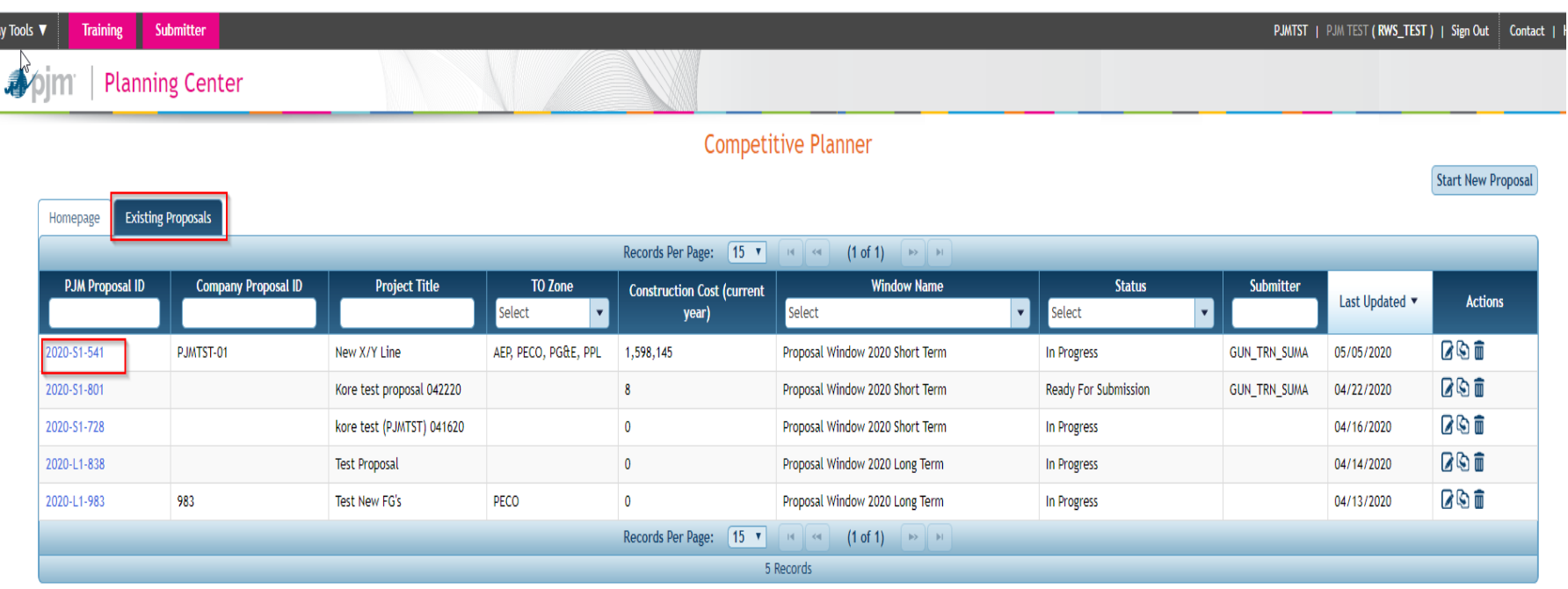

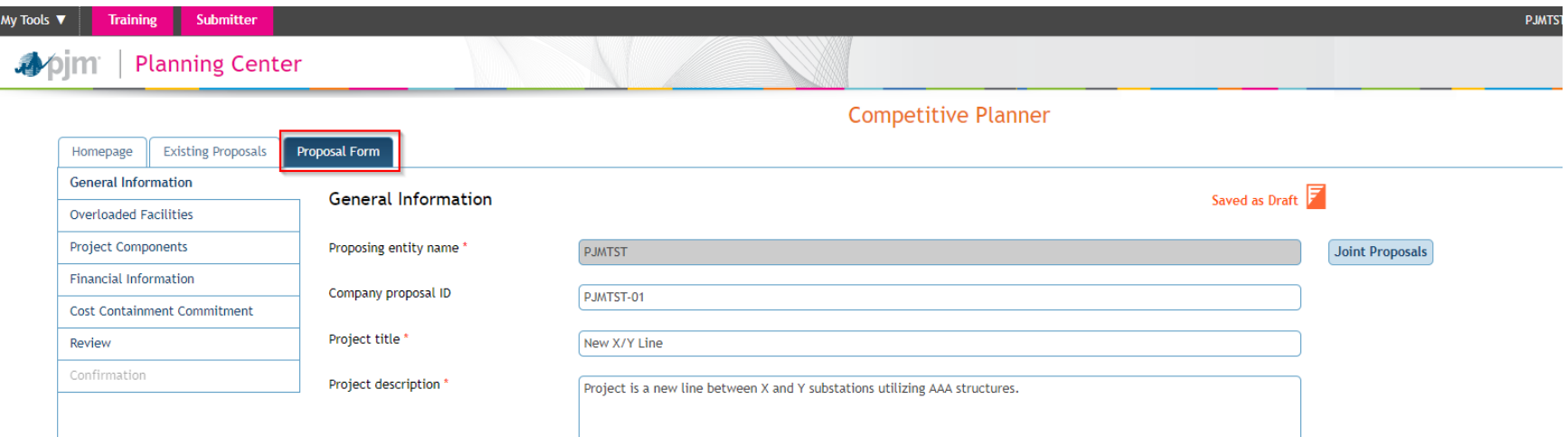

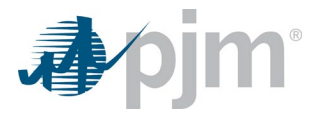

# **Overloaded Facilities or Congestion Drivers**

Users will select the Overloaded Facilities tab for selection of the appropriate overloaded facilities or congestion drivers the proposal solves or mitigates.

Click the Congestion Drivers tab to identify the Market Efficiency flowgate(s) the proposed project mitigates.

<span id="page-13-0"></span>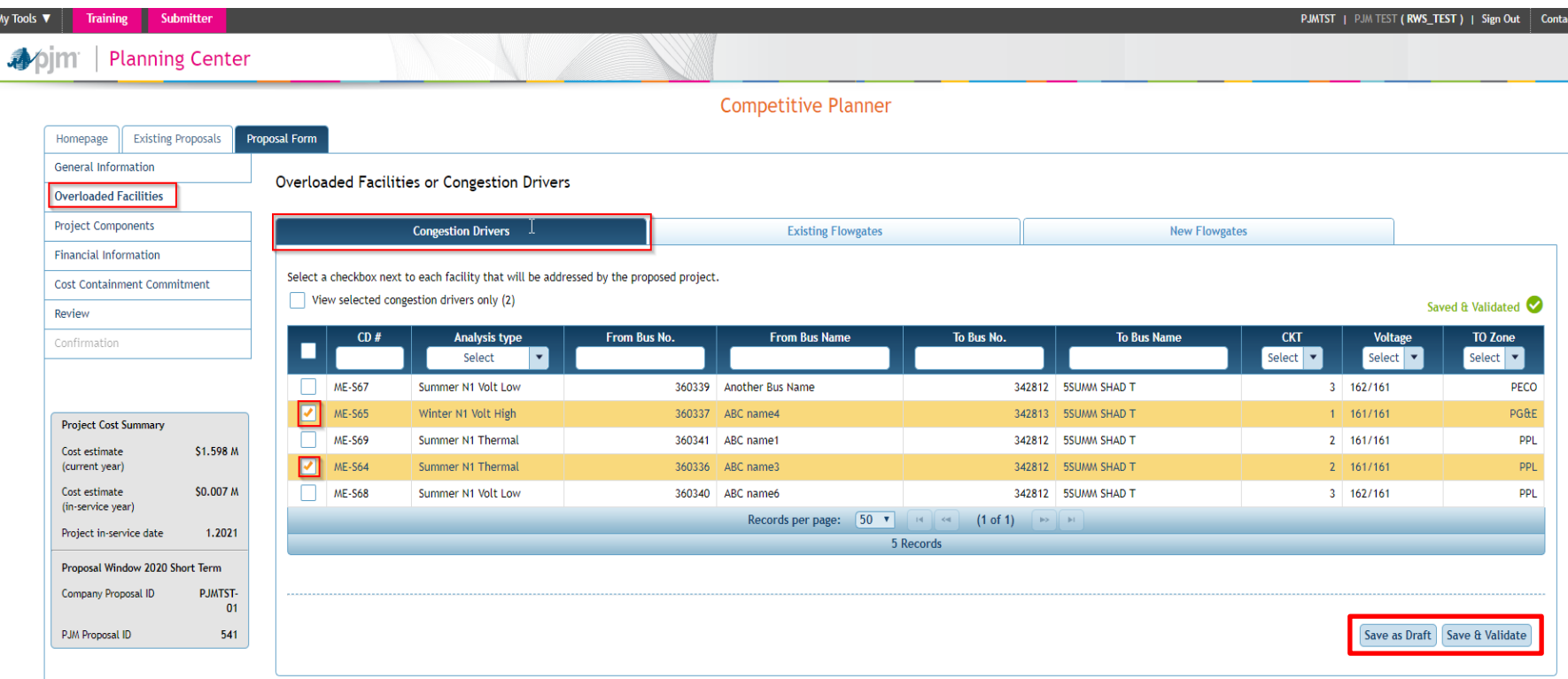

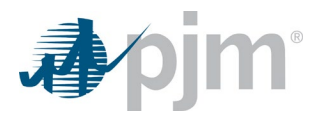

Click the Existing Flowgates tab to identify the criteria violation(s) or system constraint(s) that the proposed project solves or mitigates.

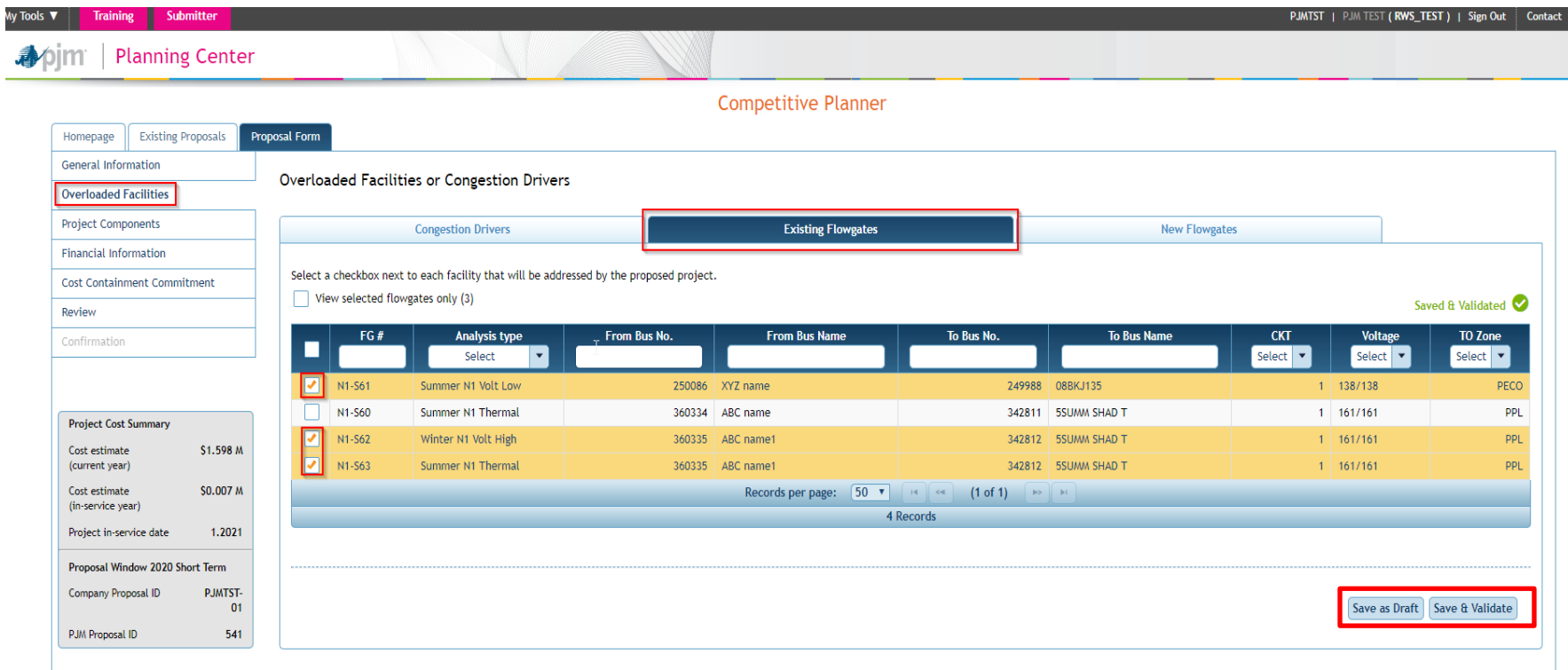

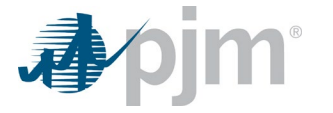

Click the New Flowgates tab to identify the criteria violation(s) or system constraint(s) that the proposed project causes or does not address. The new flowgate information is required to be manually entered by the user.

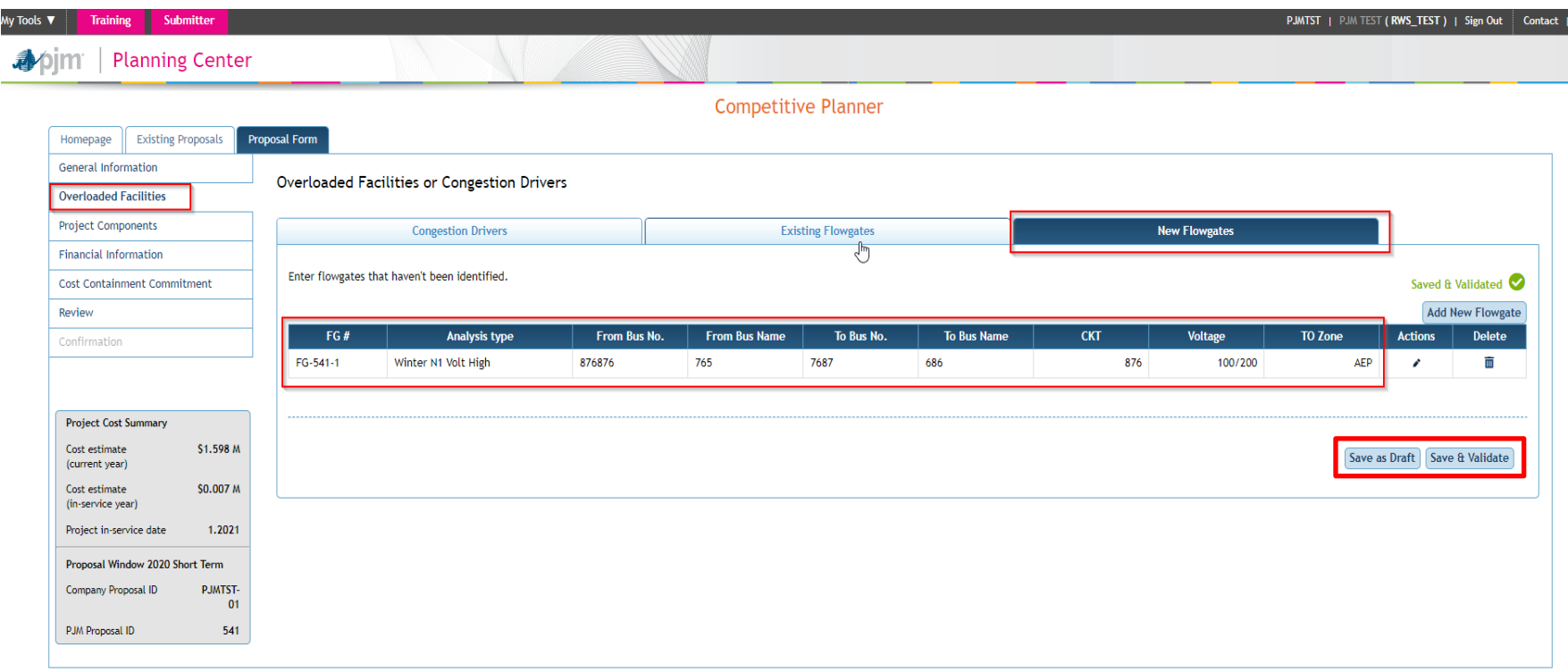

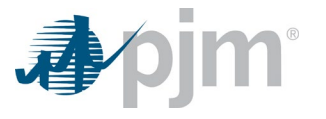

# *Project Components*

Users can select the major Project Components for the proposal on the Project Components tab through the drop down by clicking the Add button to populate the required additional information for the individual selected project component. For each individual major project component users will:

- Describe the scope of the work for each major project component.
- Provide a project cost breakdown by the indicated categories for each component.
- Provide an in-service year component project total cost for Market Efficiency projects.
- Identify the entity designated to build the component.

For each individual project component such as Transmission Line Upgrade Component, Substation Upgrade Component, Greenfield Transmission Line Component, and Greenfield Substation Component the user will select the desired project component and click the Add button. The selected component will automatically populate with all the required fields required after clicking the Add button to be completed by the user for the proposal.

<span id="page-16-0"></span>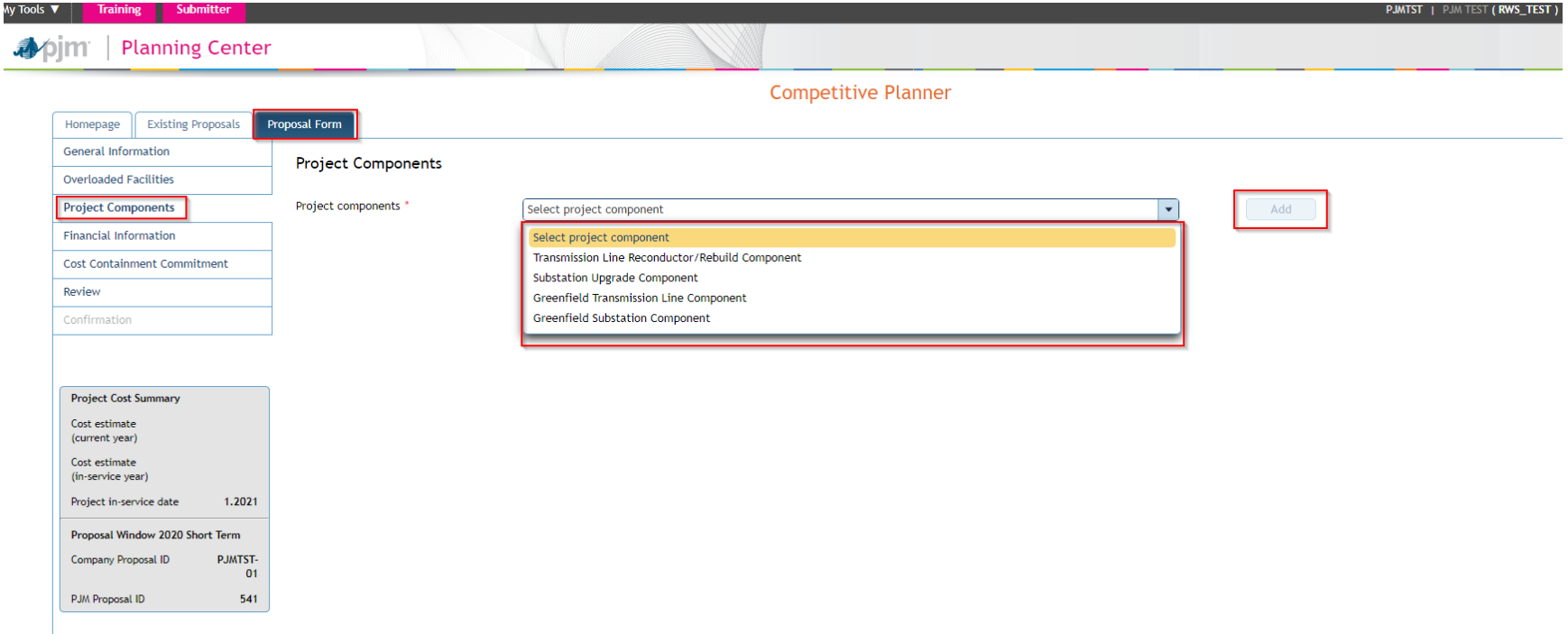

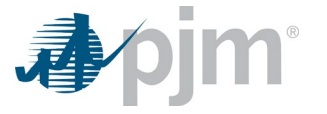

### **Transmission Line Reconductor/Rebuild Component**

- Provide the component title (name of the component).
- Name of the impacted line
- Identify the line terminal points. Add additional spaces if required.
- Provide the size and type conductor that will be removed.
- Indicate whether the existing line hardware will be reused. If so, provide the age and condition of the hardware.
- Provide the condition and age of the existing structures. Describe the findings of any recent inspections or of analysis that has indicated a need for structural repair or reinforcement to re-conductor the line.
- Describe the terrain that the existing line traverses. Additionally, provide a Google Earth .KMZ file with the existing line path as an included document with the project proposal package.
- Provide the target ratings for the line.
- Provide the type and size of the conductor to be installed.
- If the shield wire is to be replaced, identify the type and size to be used.
- Describe the amount of the line that is anticipated to be rebuilt versus reconductored. Provide any assumptions that were used in arriving at this determination. If specific line sections have been identified for rebuild, provide route maps for (or specify in a Google Earth .KMZ file) those segments and identify the areas.
- Describe the segments of the existing right-of-way that will need to be expanded or any newly required rights-of-way that will be required. If new or expanded right-of-way is required, provide route maps for (or specify in a Google Earth .KMZ file) those segments and identify the areas.

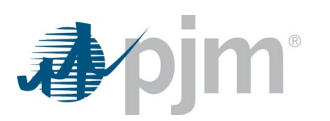

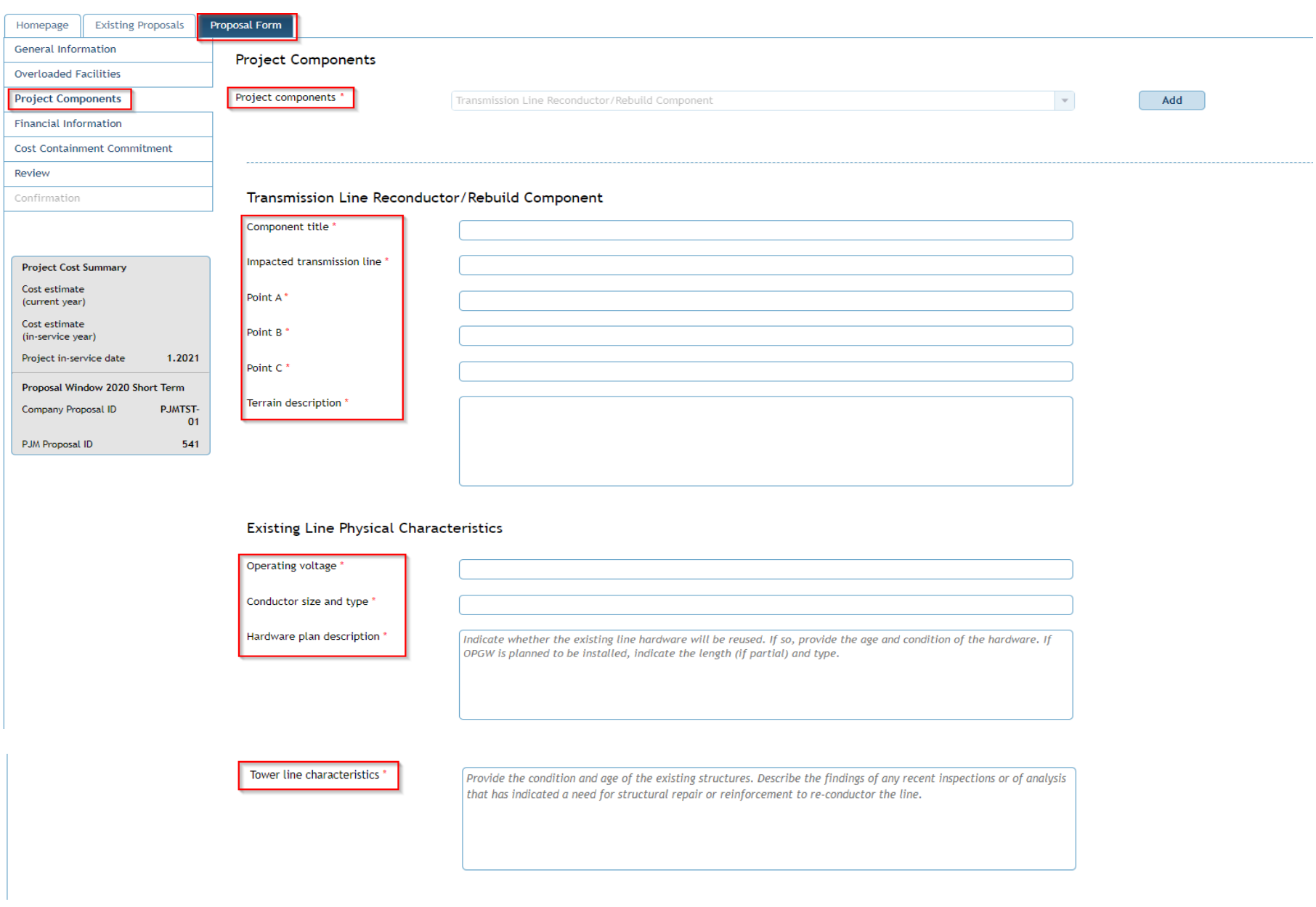

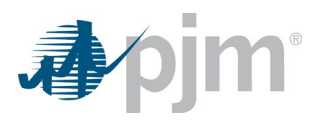

### Proposed Line Characteristics

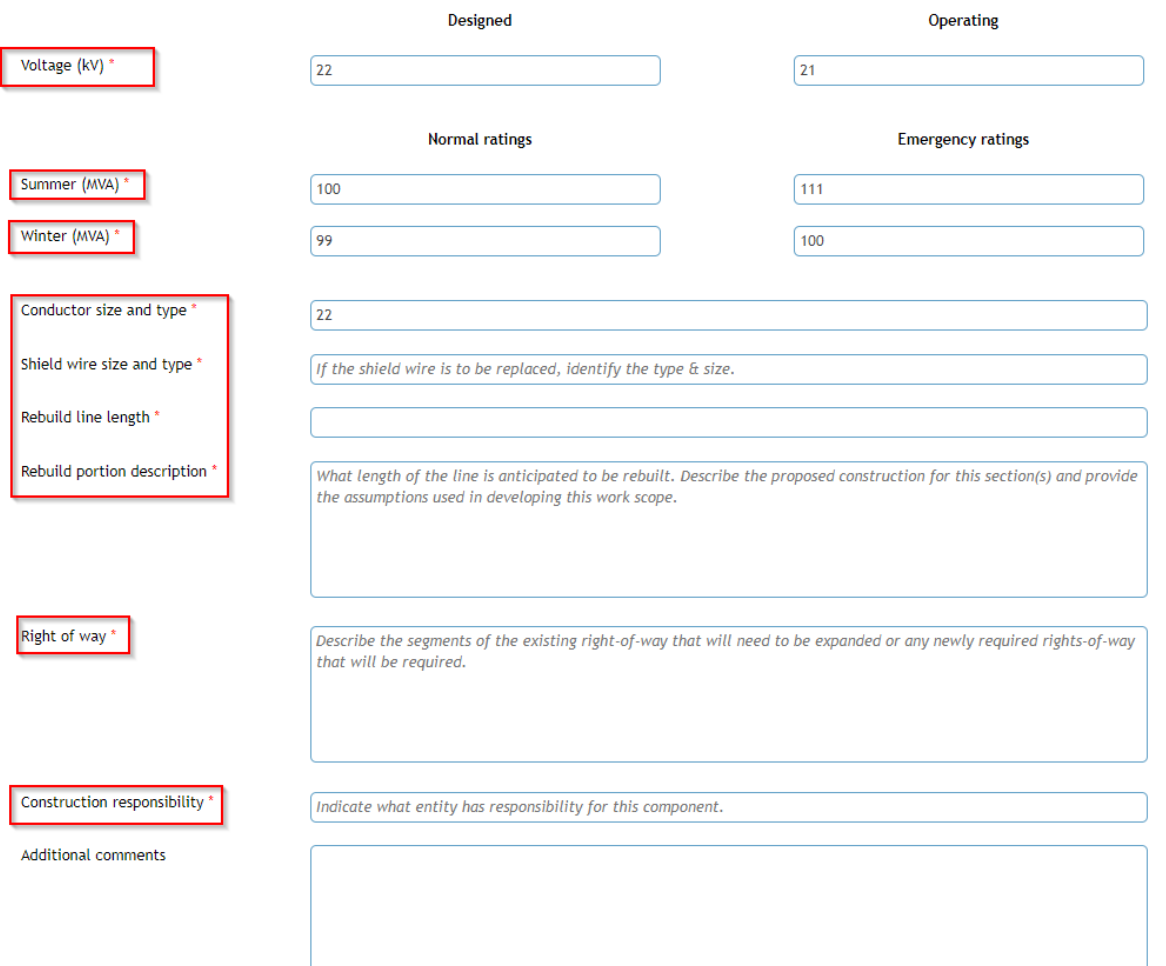

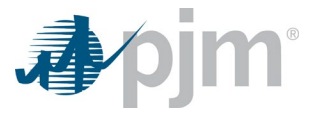

#### Supporting Documents

To submit multiple files at once, please place them into a Zip file before uploading.

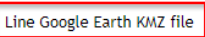

+ Choose File

If specific line sections have been identified for rebuild, provide route maps for (or specify in a Google Earth .KMZ file those segments and identify the areas.

#### Component Cost Details - In Current Year \$

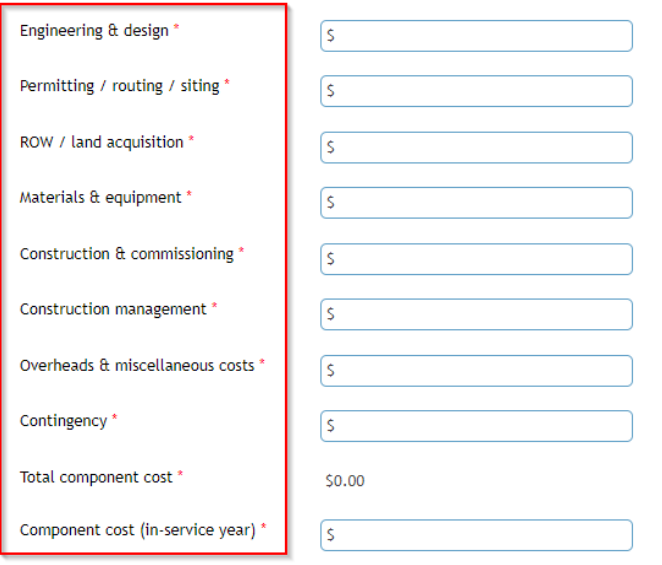

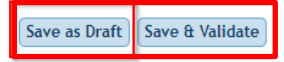

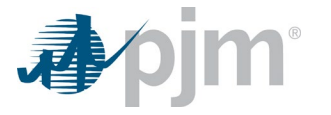

### **Substation Upgrade Component**

- Provide the component title (name of the component)
- Identify the name of the existing substation where the upgrade will take place.
- Describe the scope of the upgrade work at the identified substation.
- Describe any new substation equipment and provide the equipment ratings.
- Describe the assumptions that were made about the substation that were used in developing the scope and cost for the upgrade. For example, the use of a bay that appears to be available, the proposed use of an open area within the substation or the relocation of existing equipment.
- If the upgrade changes or expands upon the substation configuration provide a single line diagram and a station general arrangement drawing. These documents should be provided on the 'Redacted Information' tab under the appropriate project component.
- If the substation fence needs to be expanded, indicate the real-estate plan for acquiring the needed land. Also, provide a Google Earth .KMZ file detailing the expansion.

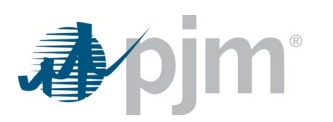

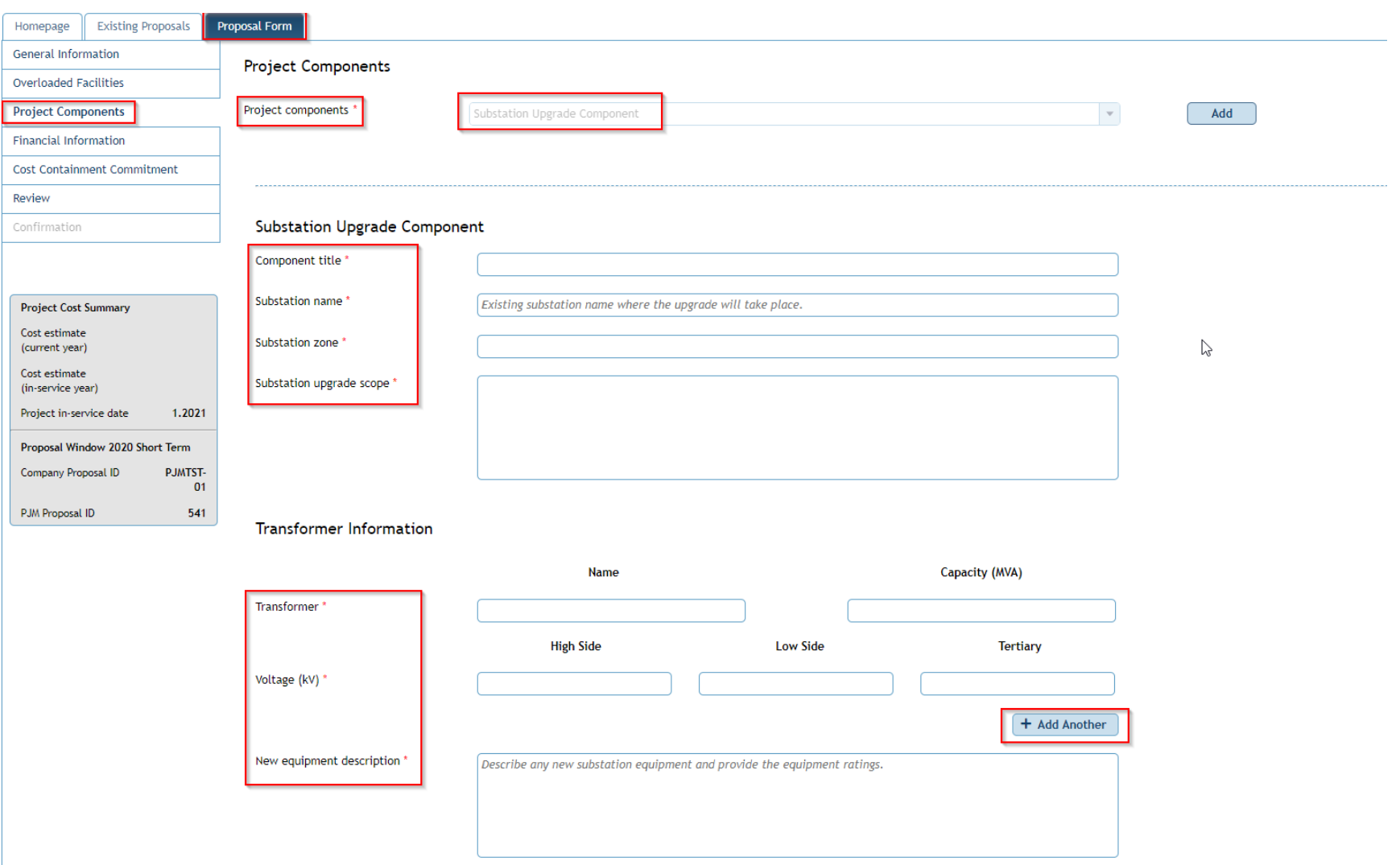

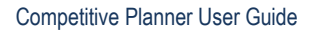

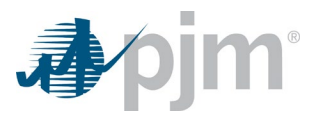

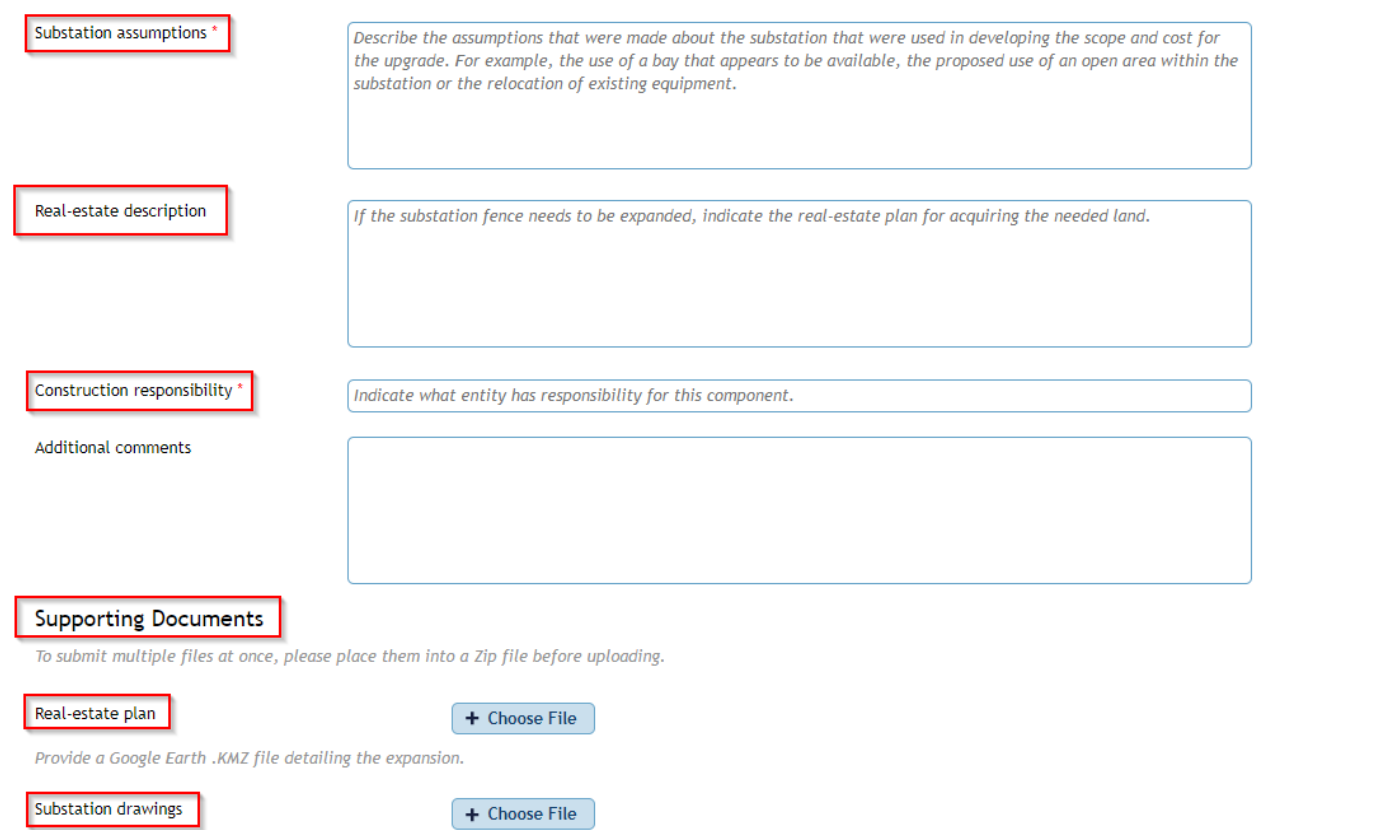

If the upgrade changes or expands upon the substation configuration provide a single line diagram and a station general arrangement drawing. These documents should be provided on the 'Redacted Information' tab under the appropriate project component.

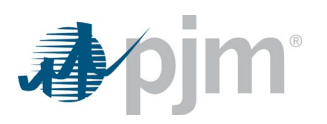

#### Component Cost Details - In Current Year \$

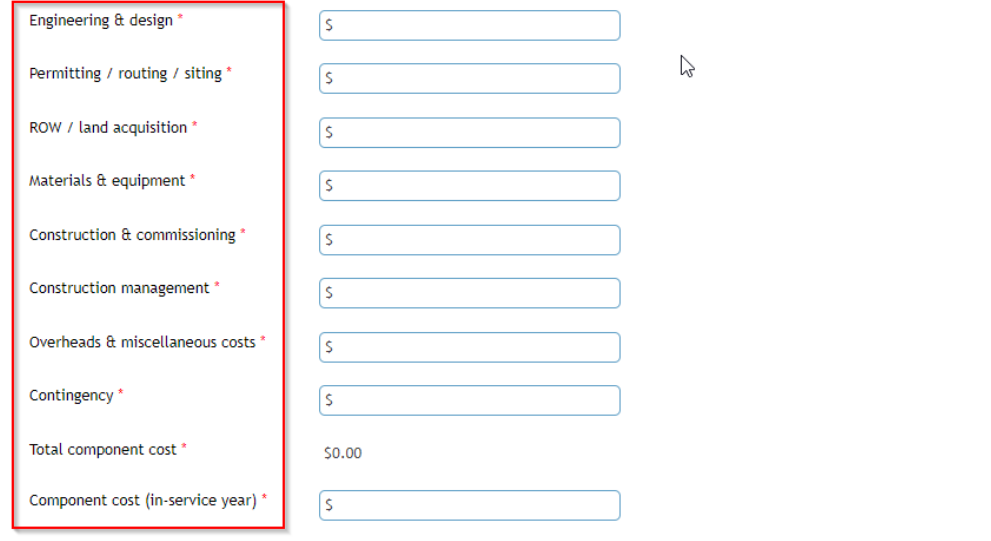

Save as Draft Save & Validate

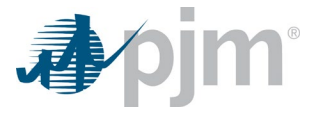

### **Greenfield Transmission Line Component**

- Provide the component title (name of the component).
- Provide the substation endpoints for the proposed transmission line component.
- Provide the target ratings for the proposed line.
- Provide the proposed conductor type and size.
- Provide a general description of the line, including nominal voltage, whether the facility will be AC or DC and if the construction will be overhead, underground, submarine or some combination.
- Provide a general description of the evaluated routes or routing study area. Provide a Google Earth .KMZ file with the evaluated routes or study plan.
- Describe the terrain traversed by the proposed new line.
- Route description by segment that includes lengths and widths and classified by whether the segment will be new right of way, an expansion of an existing right of way or use an existing right of way. This information may be included with the Google Earth .KMZ.
- Provide the project right of way and land acquisition plan and approach for both public and private lands.
- Provide the location and plan for any transmission facility crossings.
- Provide an assessment of the potential environmental impacts (i.e. environmental impact study requirements, environmental permitting, sediment, and erosion control issues).
- Proposed tower characteristics such as monopole, lattice, wood h-frame design, double or single circuit, and horizontal, vertical or delta conductor configurations. Note, preliminary drawings for proposed structure types are acceptable in place of a written description.

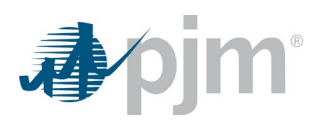

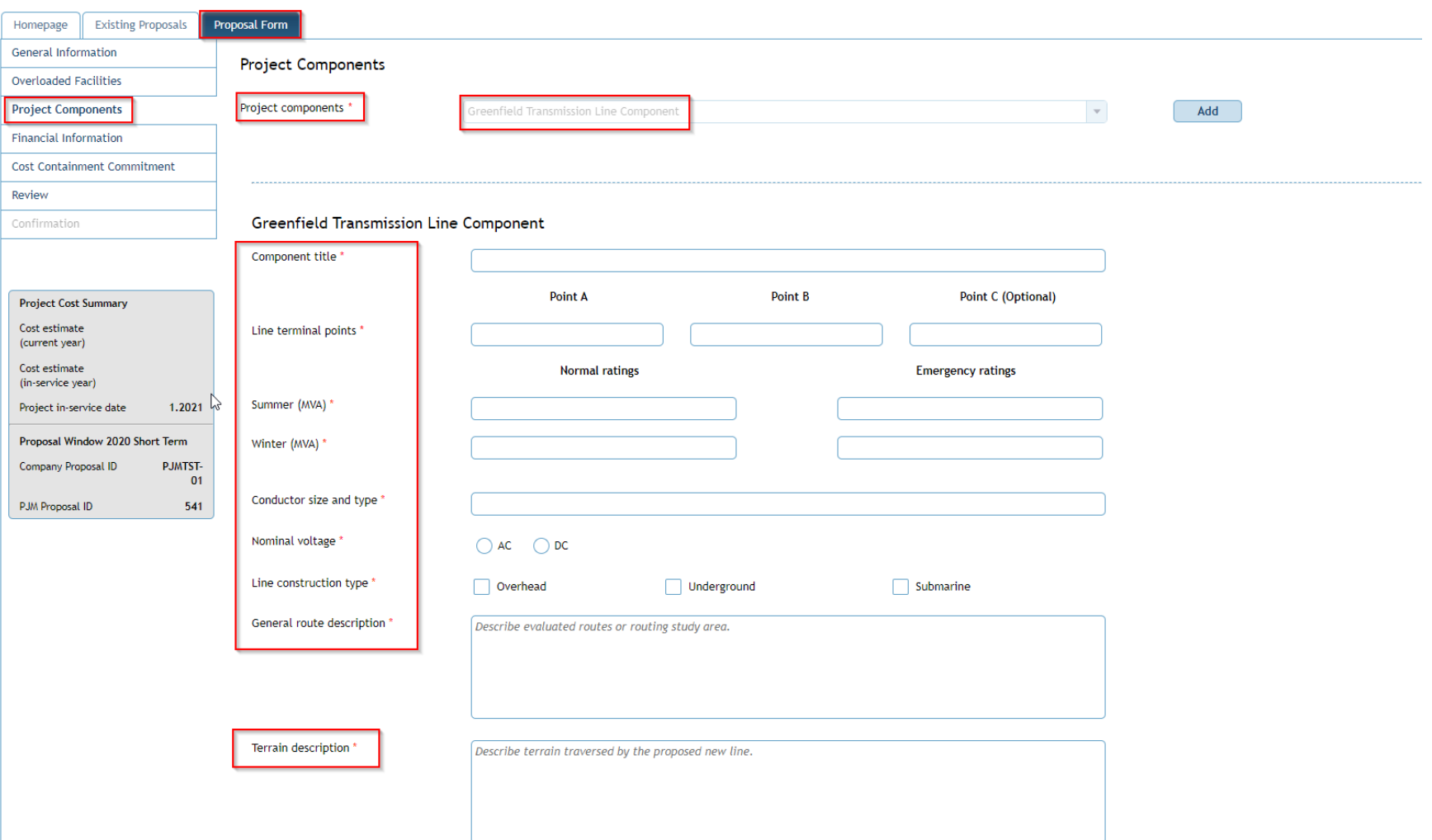

### Competitive Planner User Guide

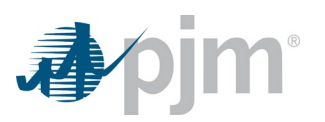

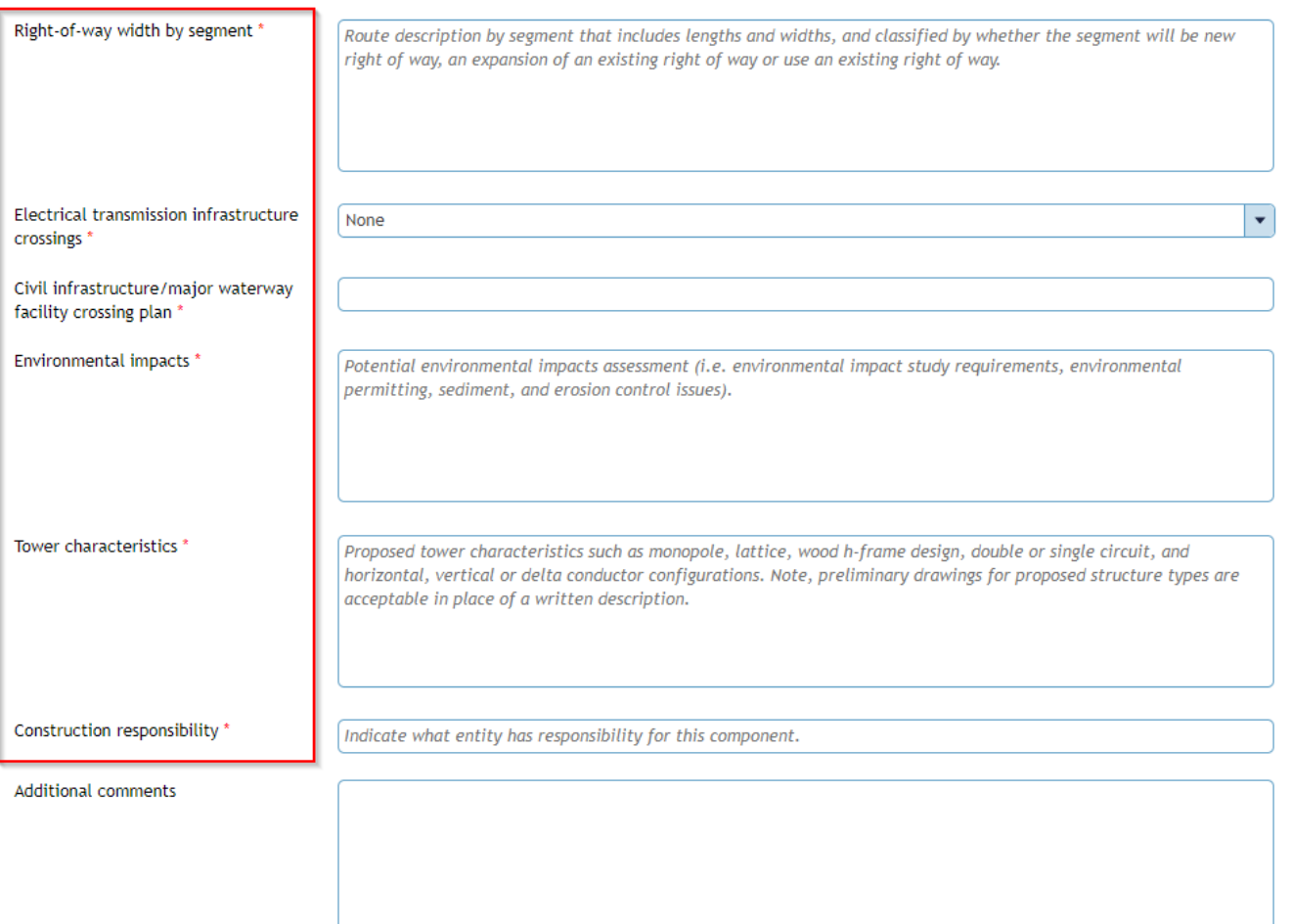

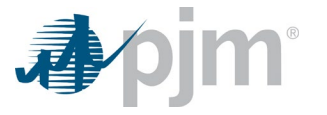

#### **Supporting Documents**

To submit multiple files at once, please place them into a Zip file before uploading.

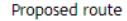

+ Choose File

Provide a Google Earth .KMZ file with the evaluated routes or study plan area identified. Clearly mark the location of any infrastructure or major water crossings.

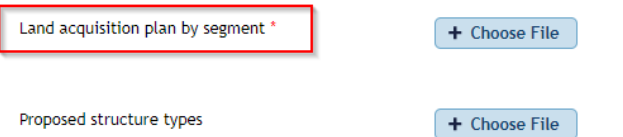

#### Component Cost Details - In Current Year \$

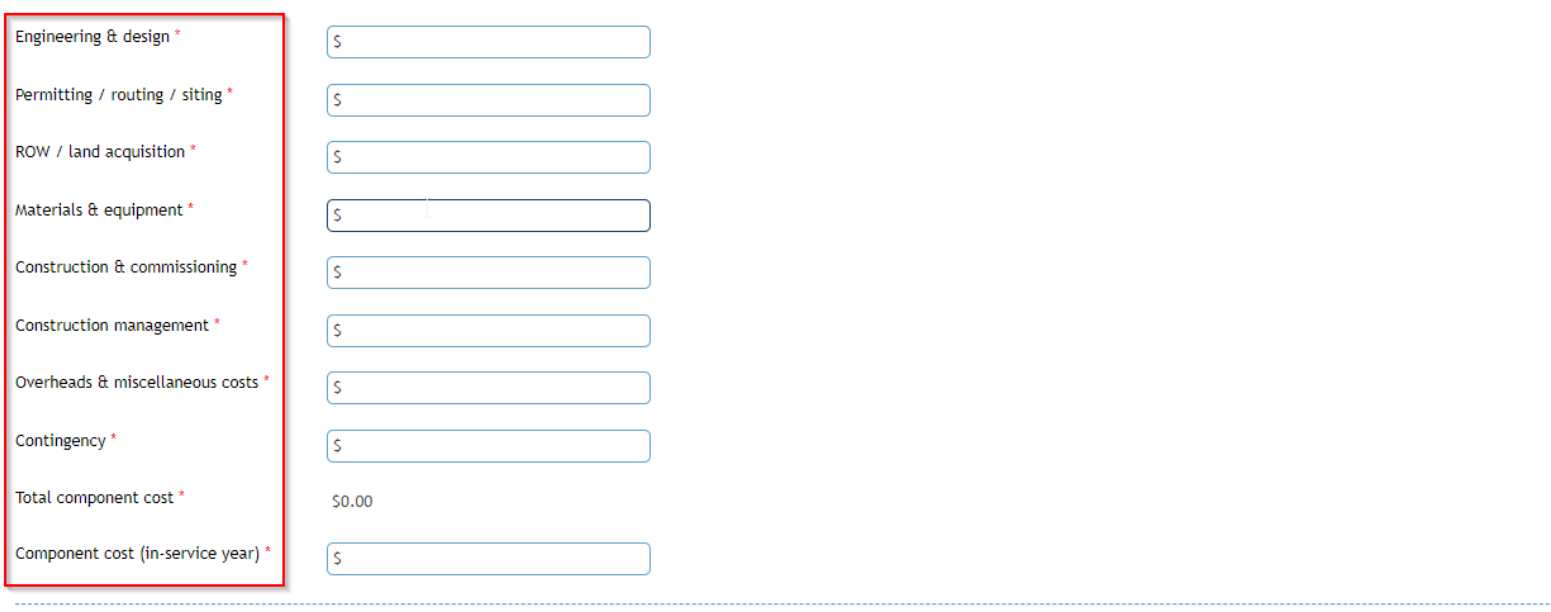

Save as Draft Save & Validate

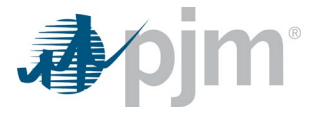

### **Greenfield Substation Component**

- Provide the component title (name of the component).
- Provide the name for the proposed substation.
- Provide the latitude and longitude (in decimal degrees) of the site(s) evaluated for the substation.
- Provide a general description of the substation. Also, provide a single line diagram and general arrangement drawing.
- Describe the major substation equipment and provide the equipment ratings.
- Describe the required site size, geography and current land use for the proposed site(s).
- Provide an assessment of the potential environmental impacts (i.e. environmental impact study requirements, environmental permitting, sediment, and erosion control issues).
- Community and landowner outreach plan
- Provide the project land acquisition plan and approach for both public and private lands.

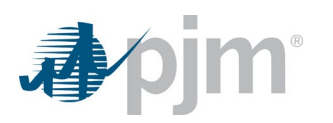

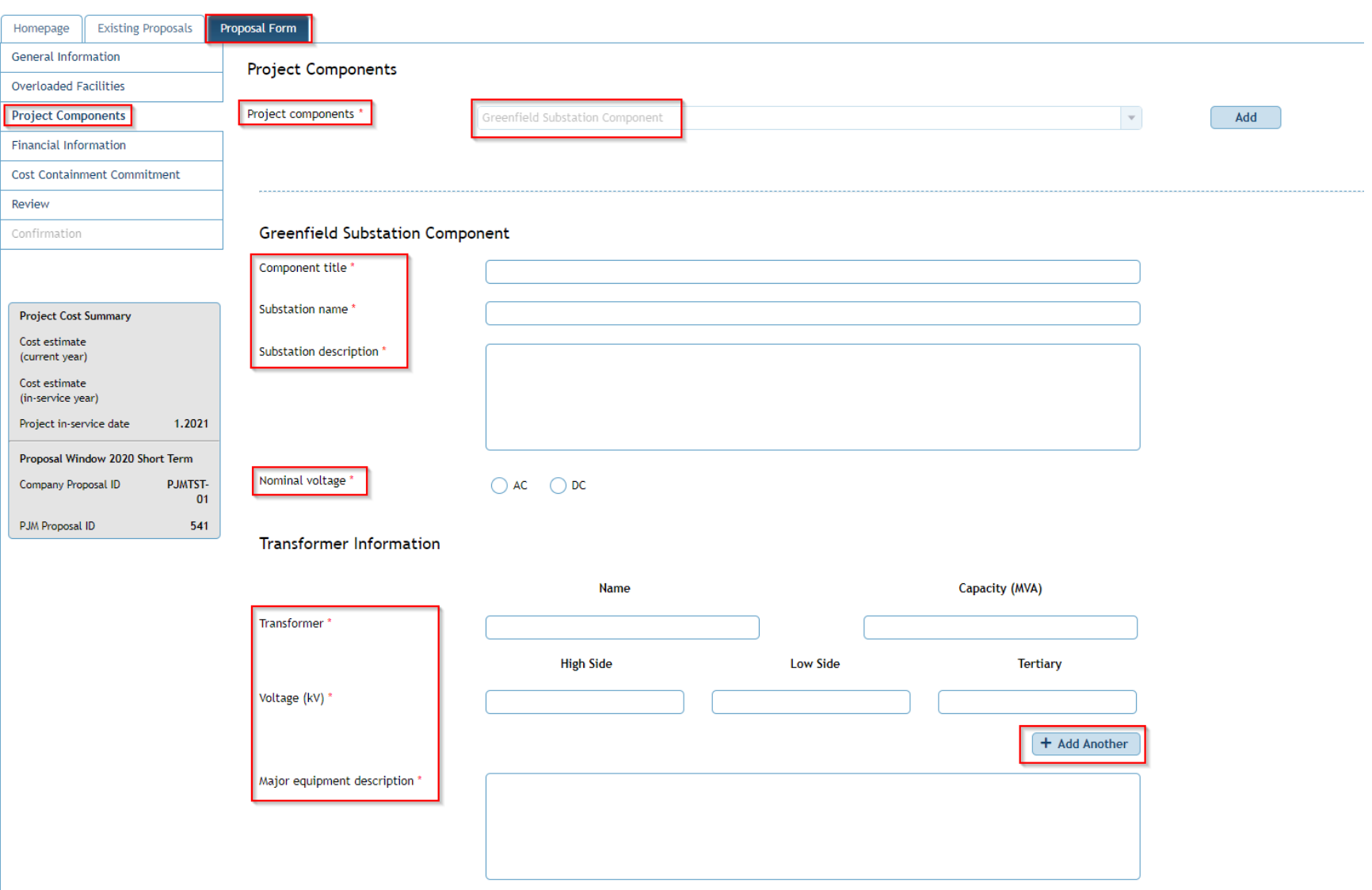

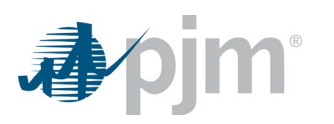

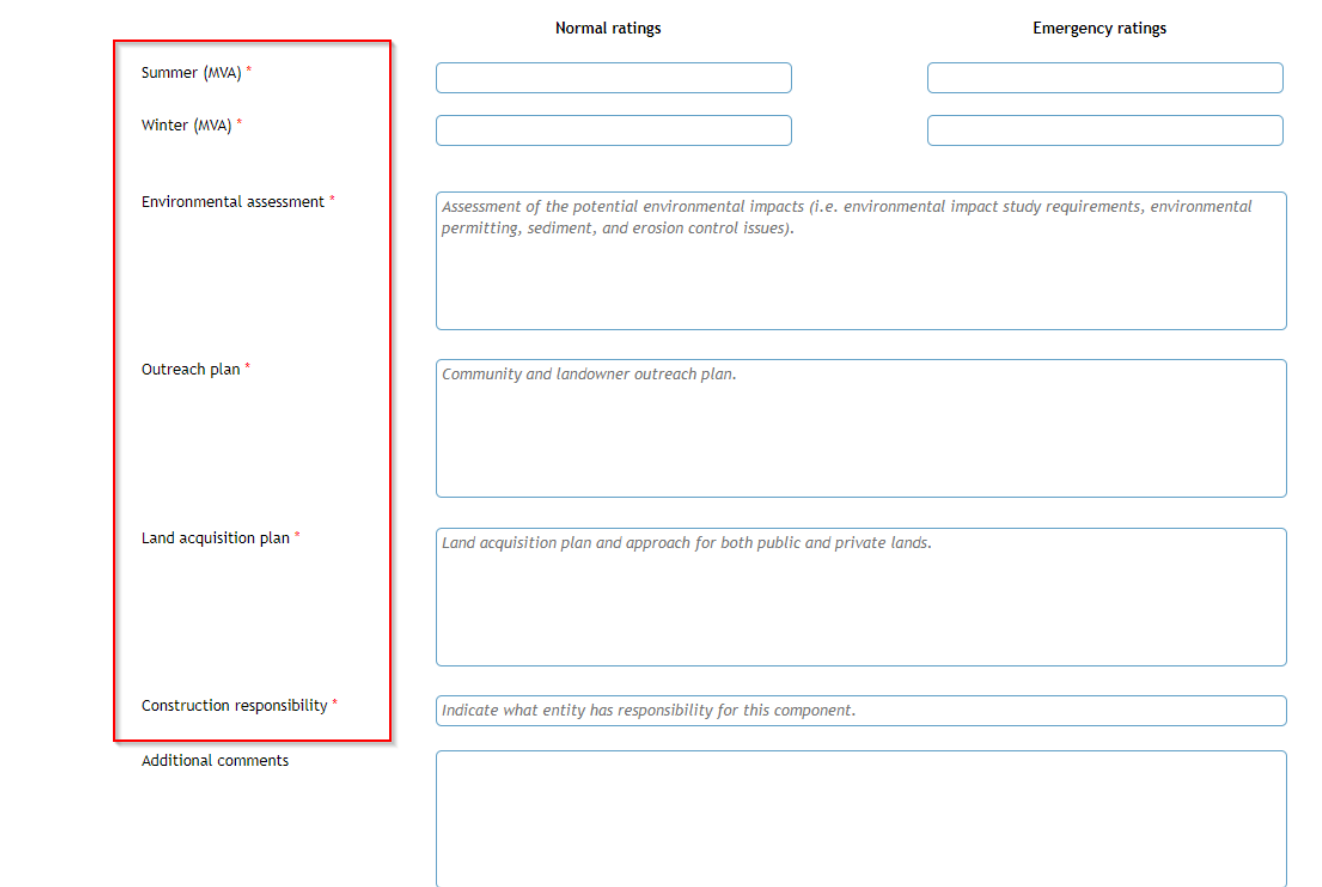

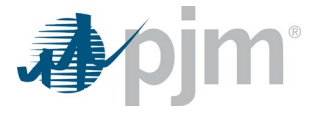

#### **Supporting Documents**

To submit multiple files at once, please place them into a Zip file before uploading.

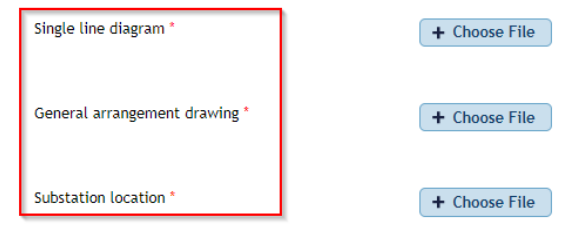

Provide a Google Earth .KMZ file describing/showing the evaluated sites.

#### Component Cost Details - In Current Year \$

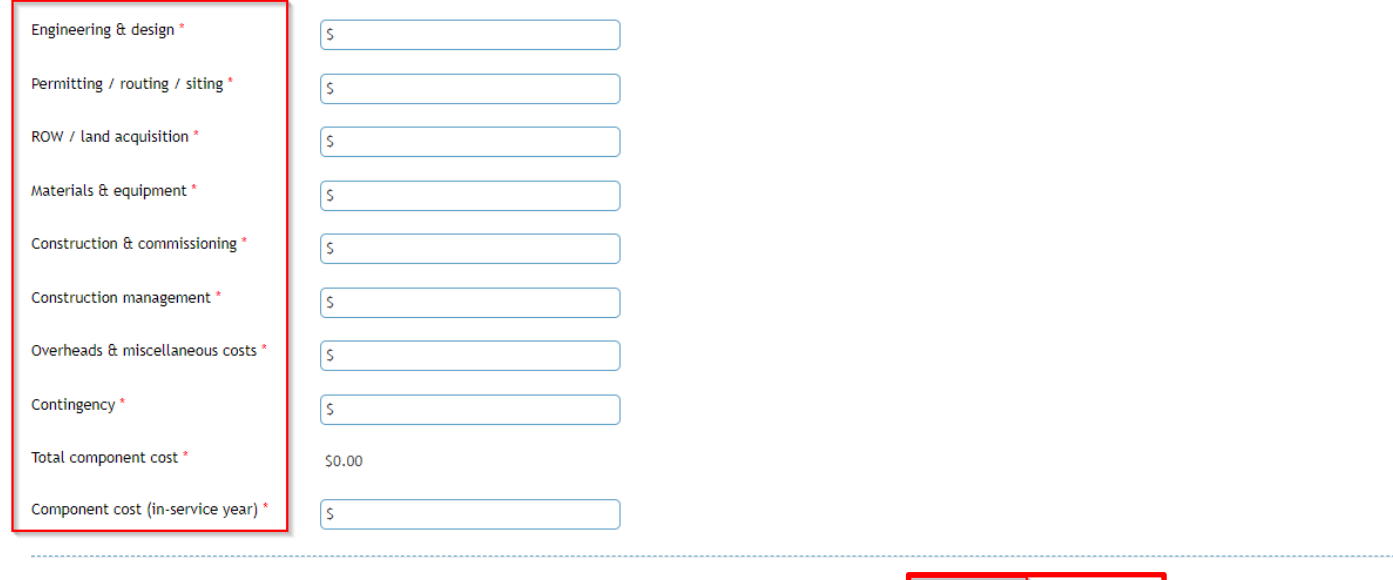

Save as Draft Save & Validate

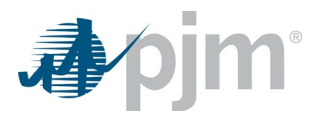

The user will see the following display when successfully saving any selected and completed Project Components.

### **Competitive Planner**

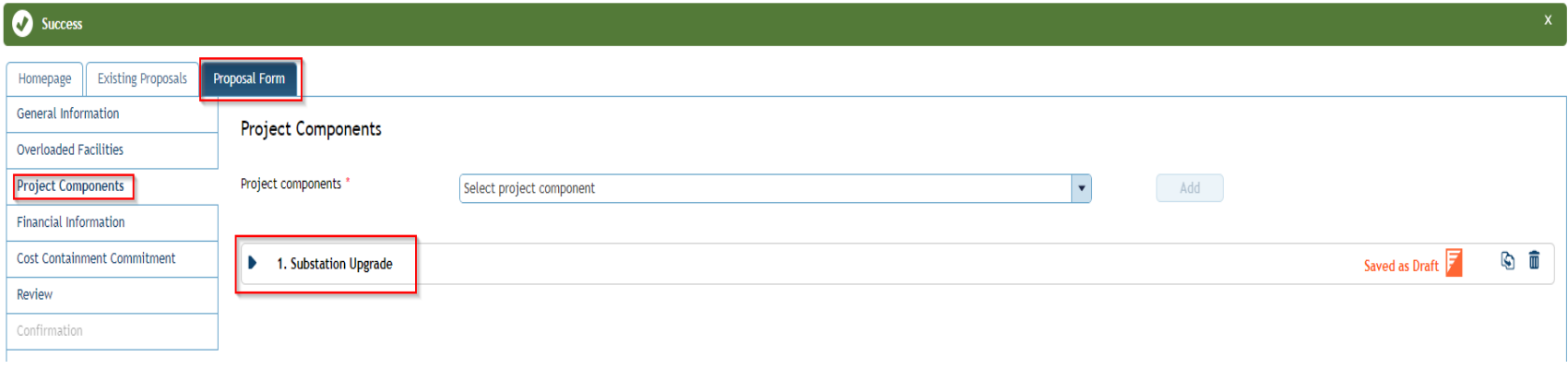

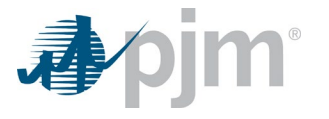

# *Financial Information*

Provide the planned construction period. Include start and end dates (month and year) of capital spend as well as the start and end dates (month and year) of construction. The Project Duration (In Months) is calculated automatically in the tool by taking the difference of the Project in-service date from the General Information and the Capital spend start date from the Financial Information.

Users can download the financial template to complete and upload for the proposal. In the excel sheet, users will provide in present year dollars, capital expenditure estimates by year for the Proposing Entity, work to be completed by others (e.g. incumbent TO) and total project costs. Include all capital expenditure, such as ongoing expenditures, for which the Proposing Entity plans to seek FERC approval for recovery. Provide a yearly AFUDC cash flow, even if AFUDC is not going to be employed. Provide any assumptions for the capital expenditure estimate (e.g., design assumptions, weather, manpower needed and work schedule, number of hours per day, construction area access, etc.).

Compotitivo Diannor

<span id="page-34-0"></span>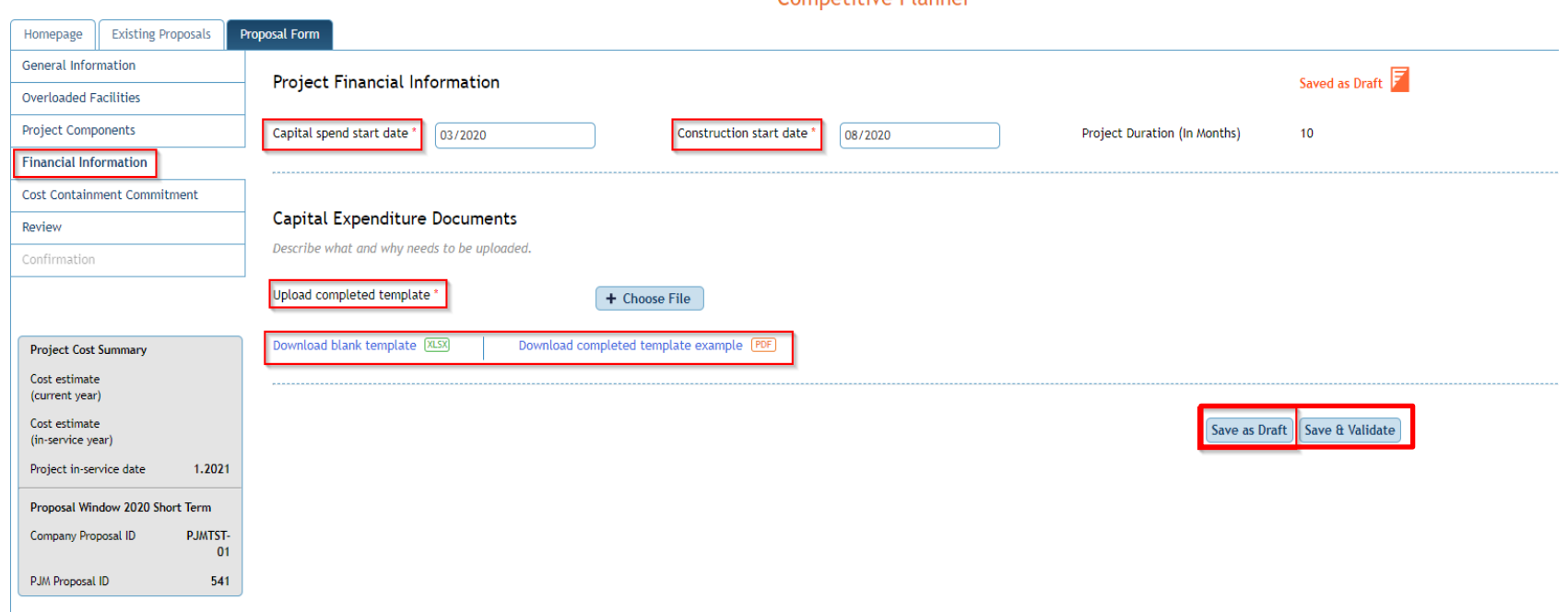

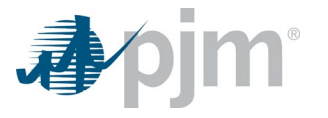

# *Cost Containment Commitment*

- Provide a description of the cost containment mechanism being proposed.
- Indicate what project scope is covered by the proposed cost containment commitment. Identify the components covered by number.
- Provide, in present year dollars and year of occurrence dollars, the Proposing Entity's proposed binding cap on capital expenditures.
- Provide any additional information related to the cap on capital expenditures, including but not limited to: if allowance for funds used during construction (AFUDC) is included in the cap, if all costs prior to commercial operation date are included in the cap, if the cap includes a variable or fixed inflation rate (Escalation), etc.
- Indicate which components of capital costs fall under the cost cap.
- Describe any other cost containment measures not detailed above.
- <span id="page-35-0"></span>• Provide language to be included in the Designated Entity Agreement that expresses the legally binding commitment of the developer to the construction cost cap.
- Explain any plans the proposing entity has in place to address the situation where project actual costs exceed the proposed cost containment commitment.

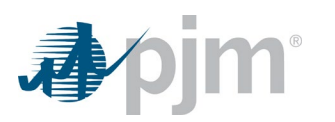

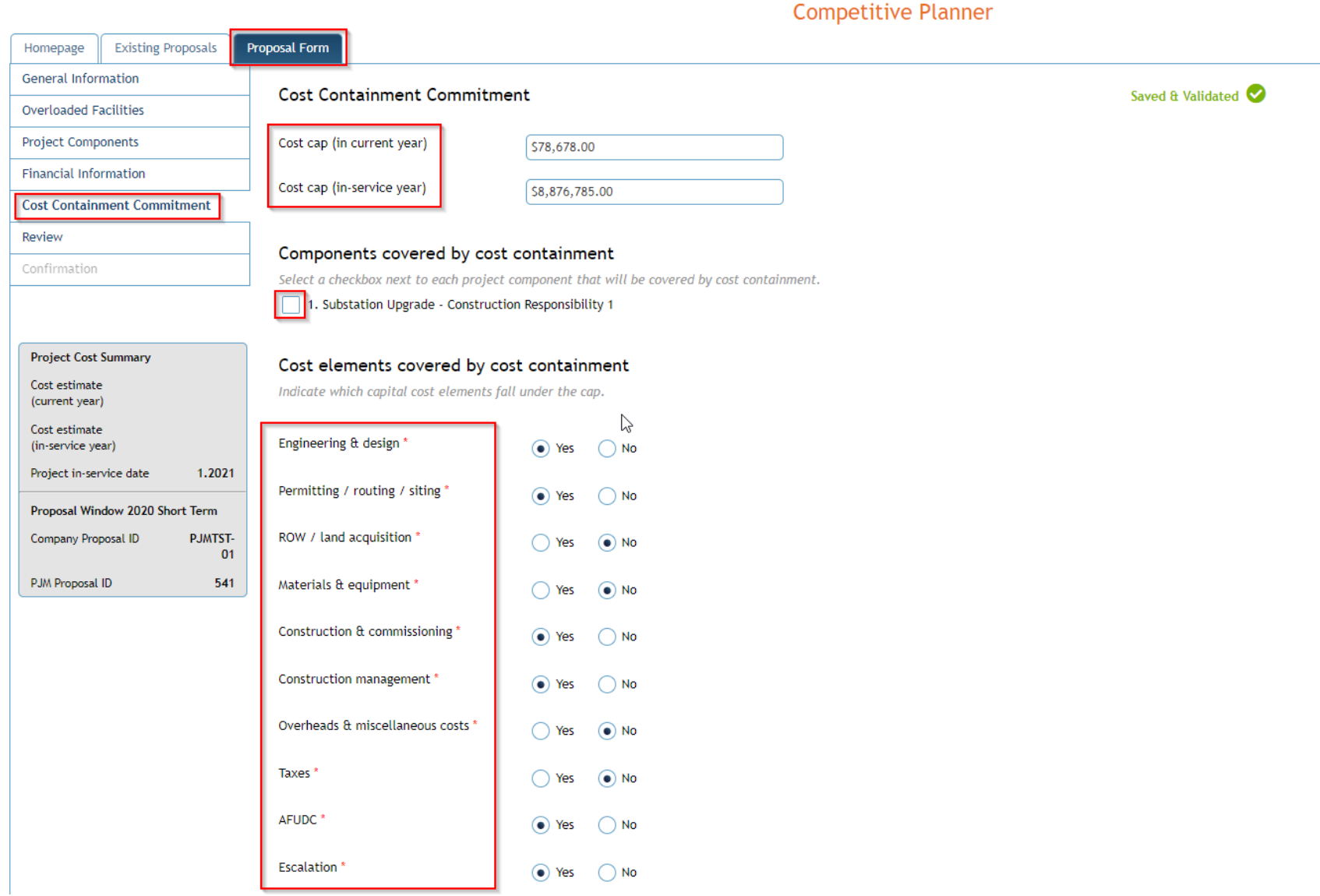

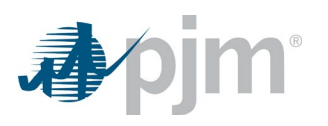

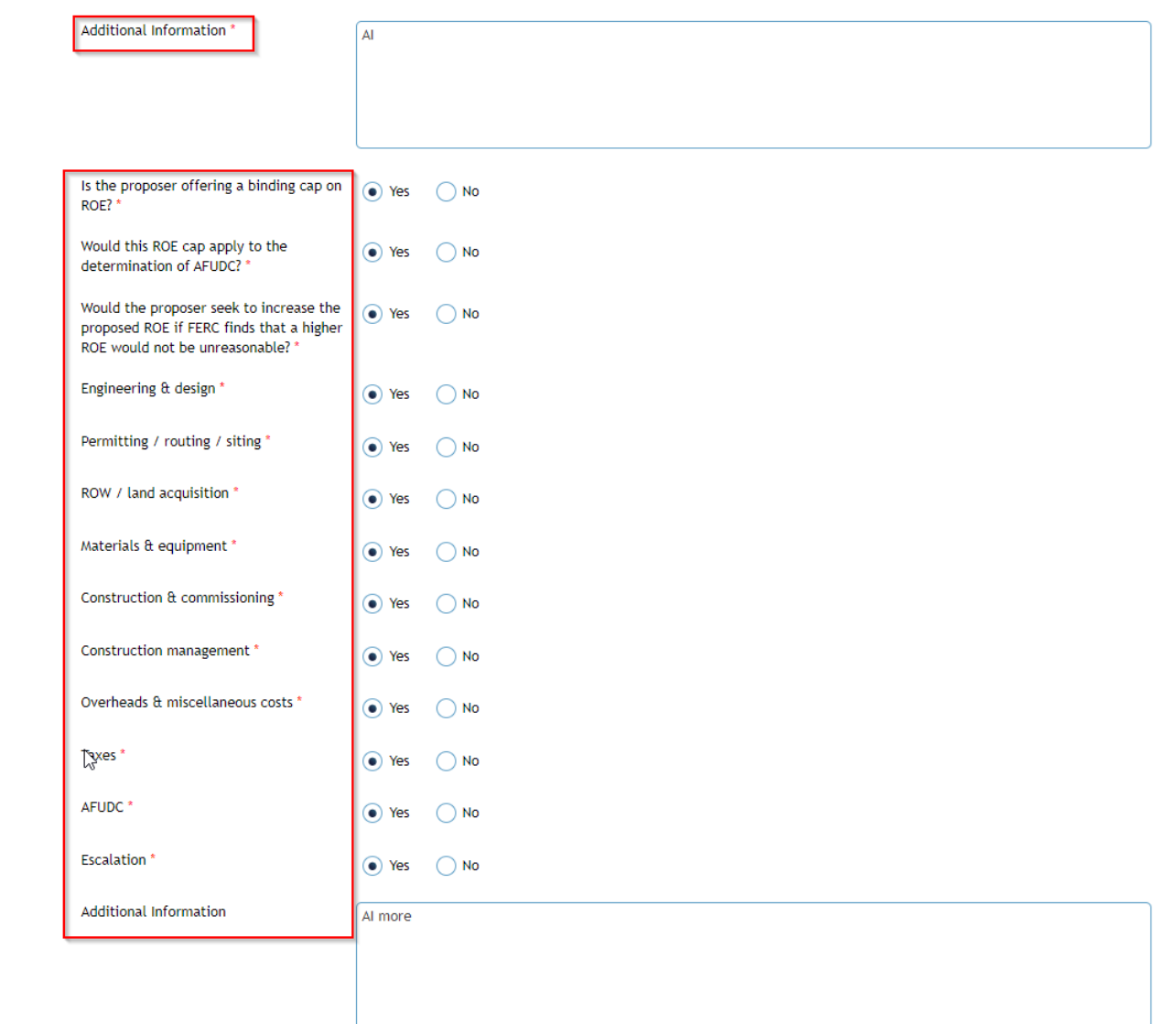

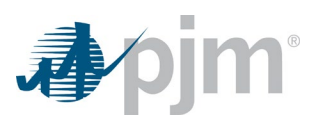

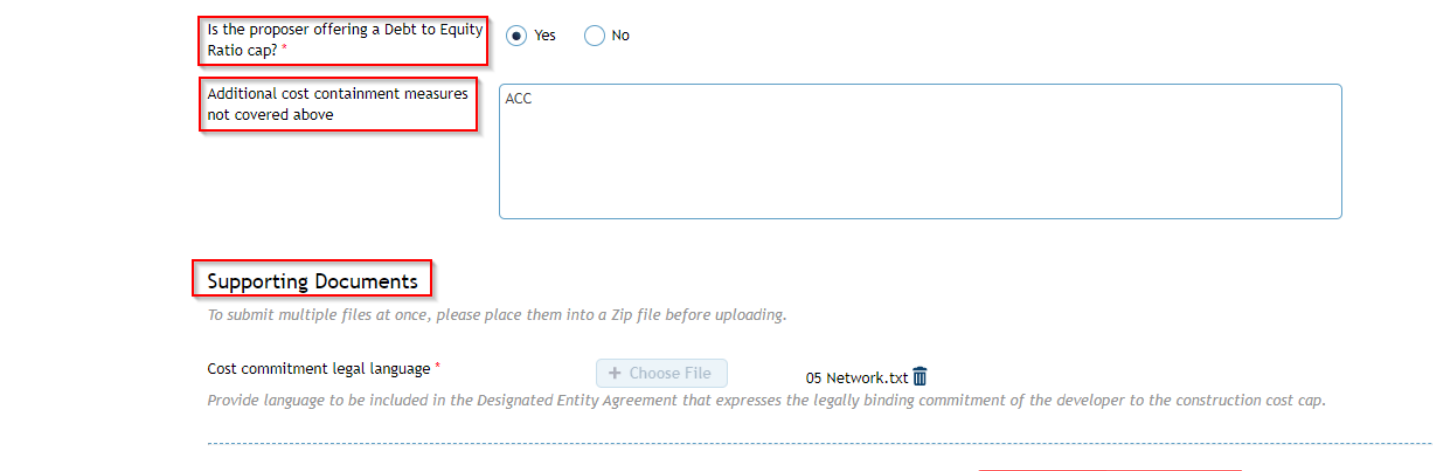

Save as Draft Save & Validate

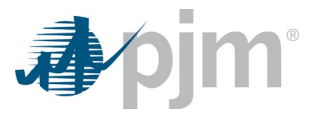

# *Review*

Users will have the ability to review proposals before submittal. There are two views under the Review tab. A Full proposal view where all information contained in the proposal is displayed, and a Redacted proposal view allowing the user to select the information to be redacted. When the user selects information within the proposal to be redacted a reason is required for the redacted information. All fields are required to be save and validated in order to submit the proposal in the review page. Any requirements that are not saved and validated will display a Saved as Draft next to the requirement and the user can click the edit pen to be automatically taken to the requirement for review to save and validate.

Full proposal view will display all information within the proposal.

<span id="page-39-0"></span>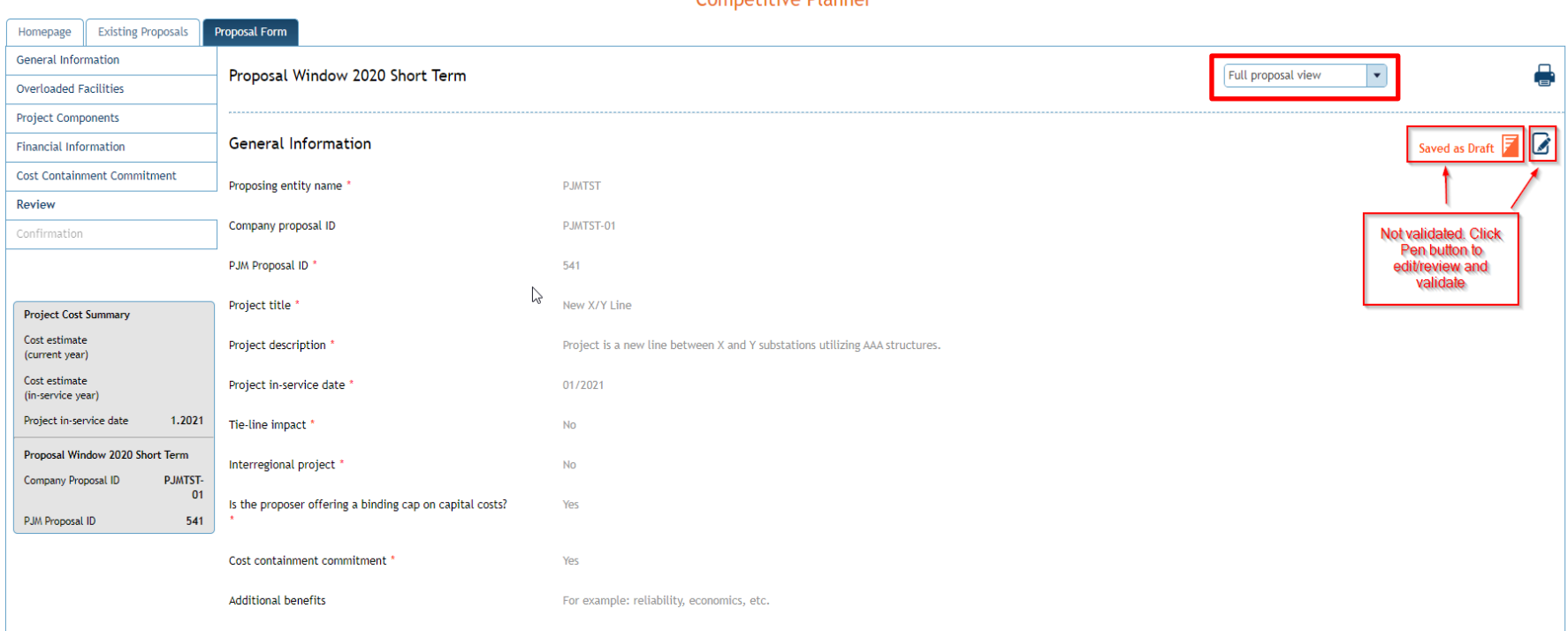

Compotitivo Diannor

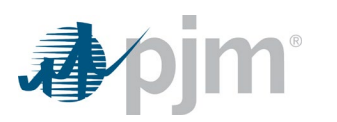

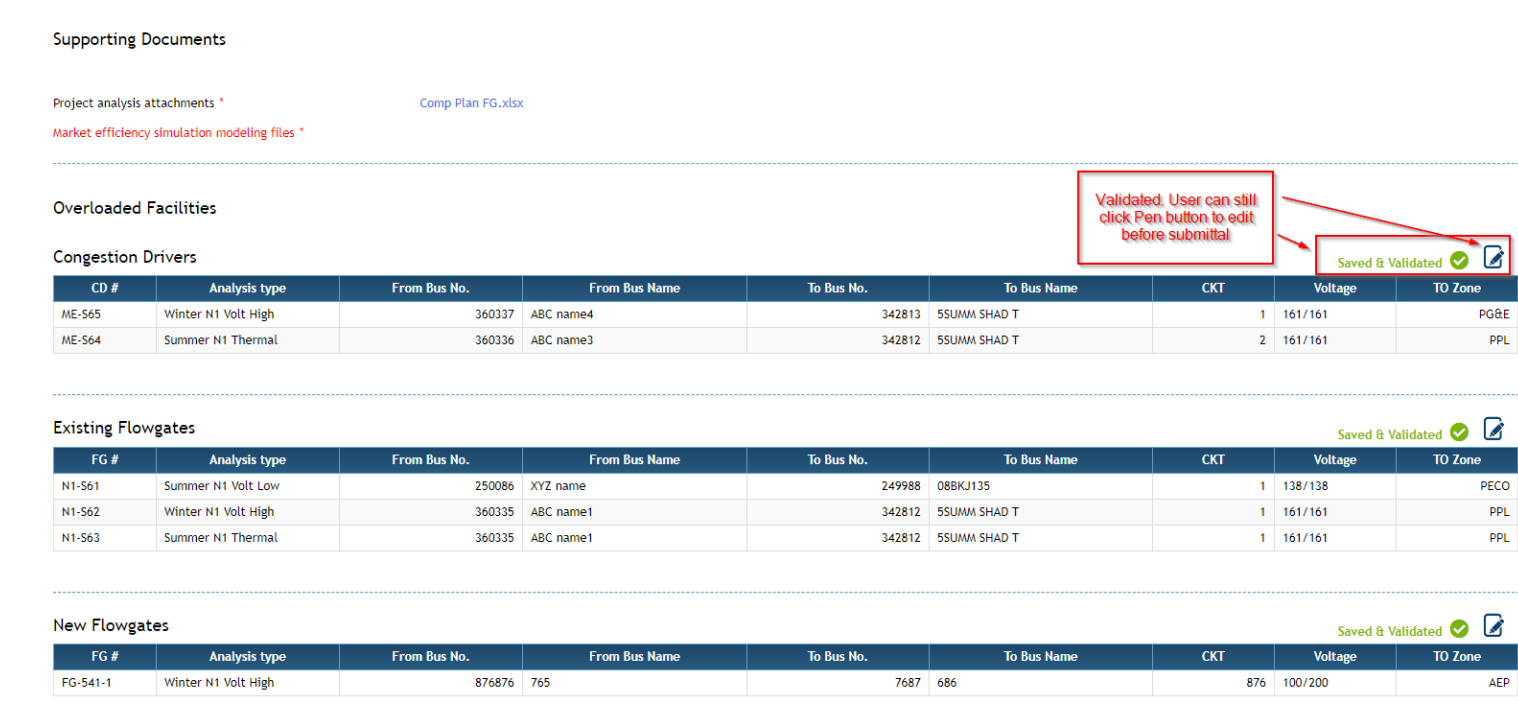

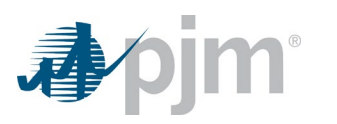

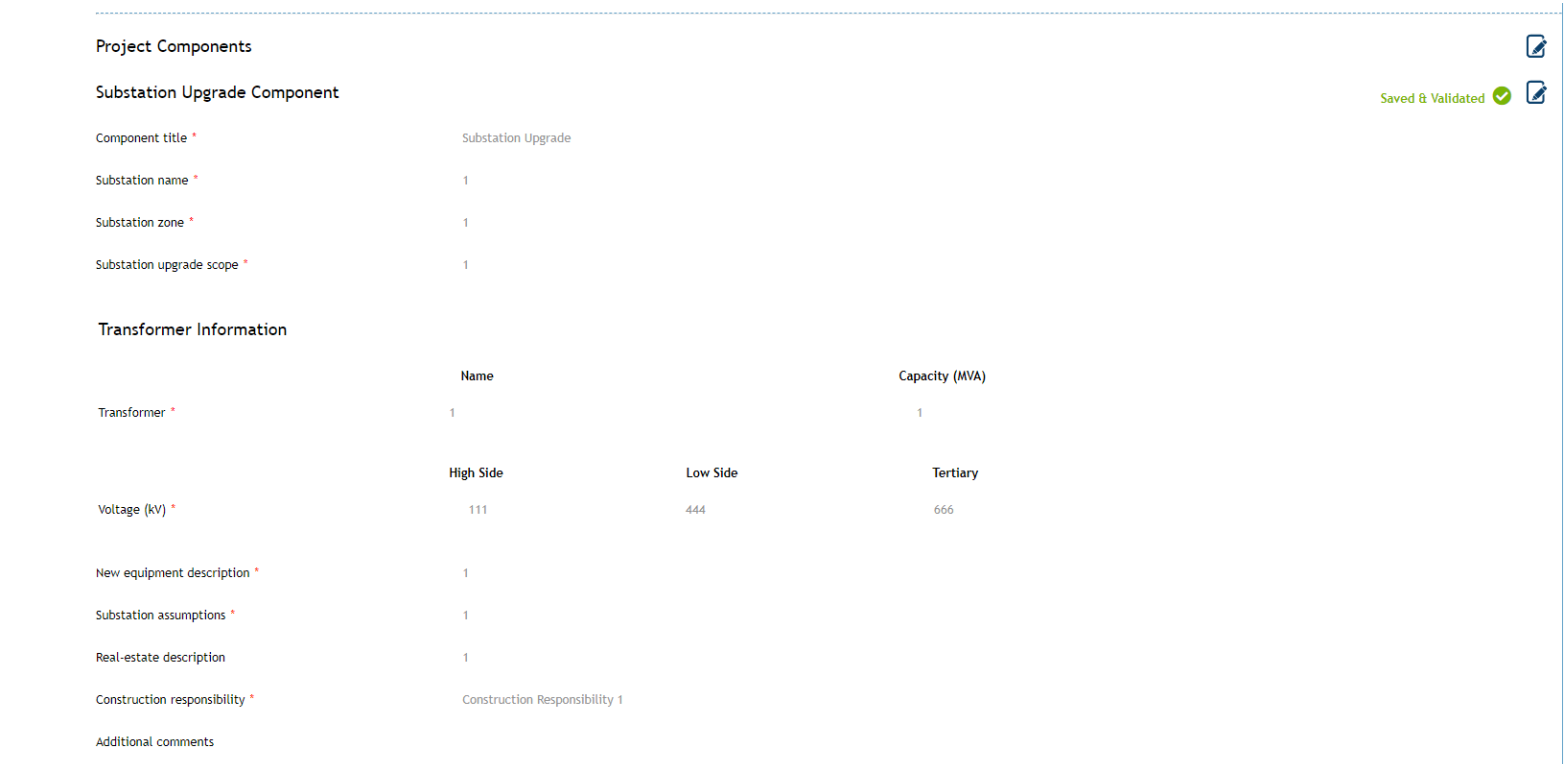

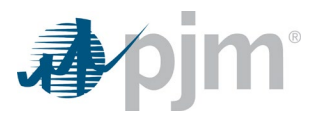

Saved & Validated **8** 

#### Component Cost Details - In Current Year \$

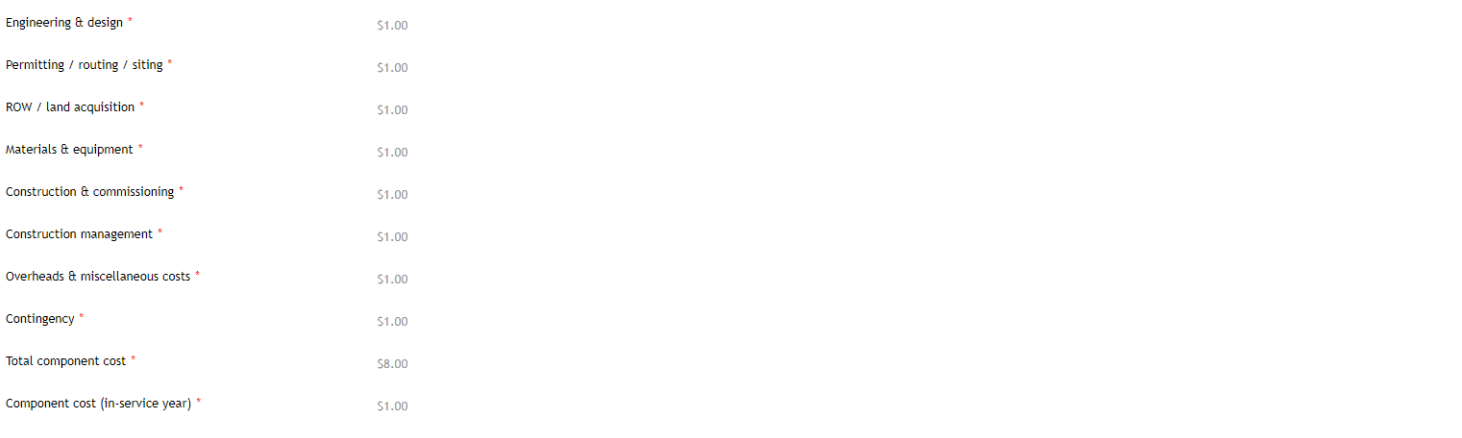

#### **Financial Information**

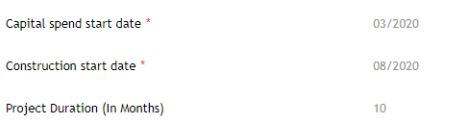

#### Capital Expenditure Documents

Upload completed template \*

Comp Plan FG.xlsx

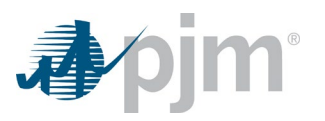

#### Components covered by cost containment

#### Cost elements covered by cost containment

Indicate which capital cost elements fall under the cap.

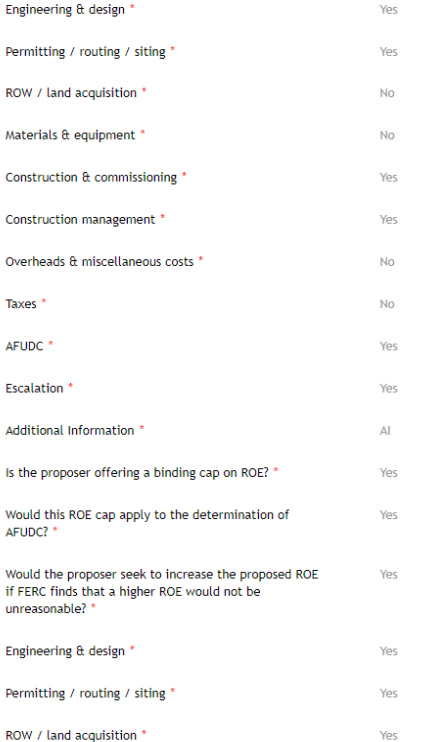

 $\gtrsim$ 

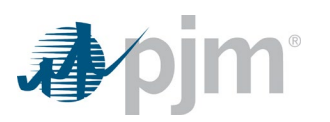

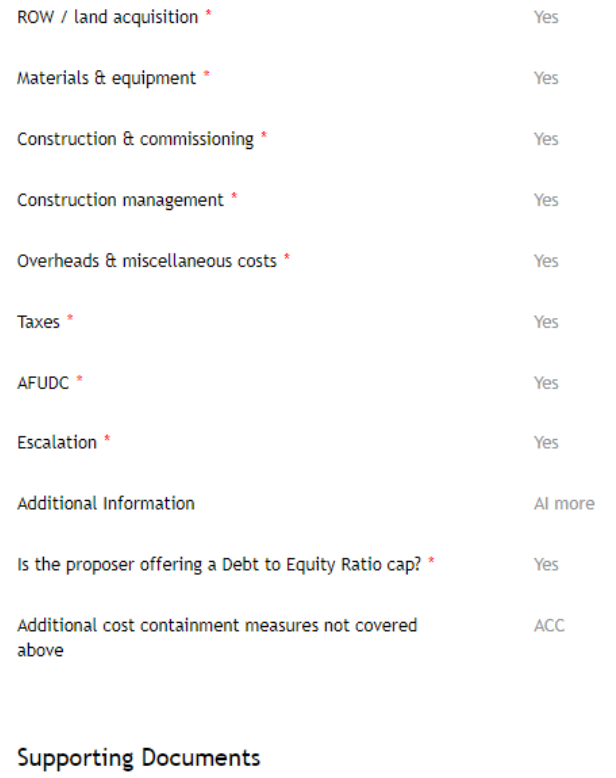

Cost commitment legal language \*

05 Network.txt

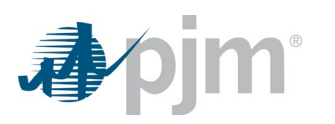

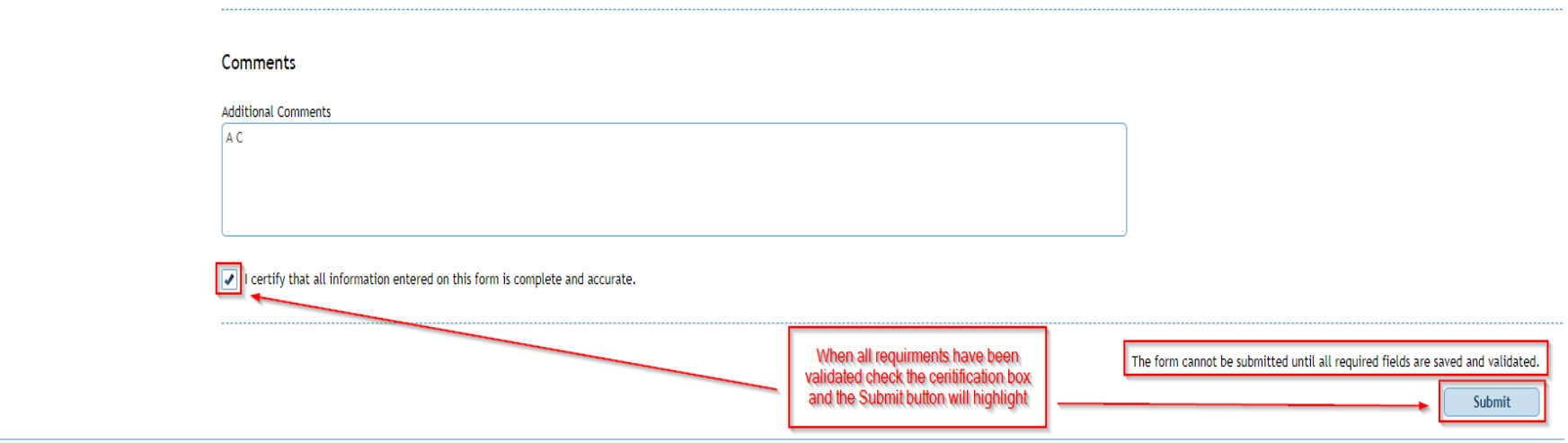

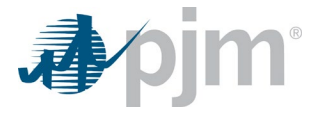

Redacted proposal view allows the user to select any information with a check box to be redacted. A reason is required for the redacted information. The redacted proposal view will also display all the information to the user within the proposal, but there will be a checked box next to the user selected information to be redacted.

PJM's redaction guidelines are posted on pjm.com at the link below

[http://pjm.com/~/media/planning/rtep-dev/expan-plan-process/ferc-order-1000/rtep-proposal-windows/proposal-redaction-guidelines.ashx](http://pjm.com/%7E/media/planning/rtep-dev/expan-plan-process/ferc-order-1000/rtep-proposal-windows/proposal-redaction-guidelines.ashx)

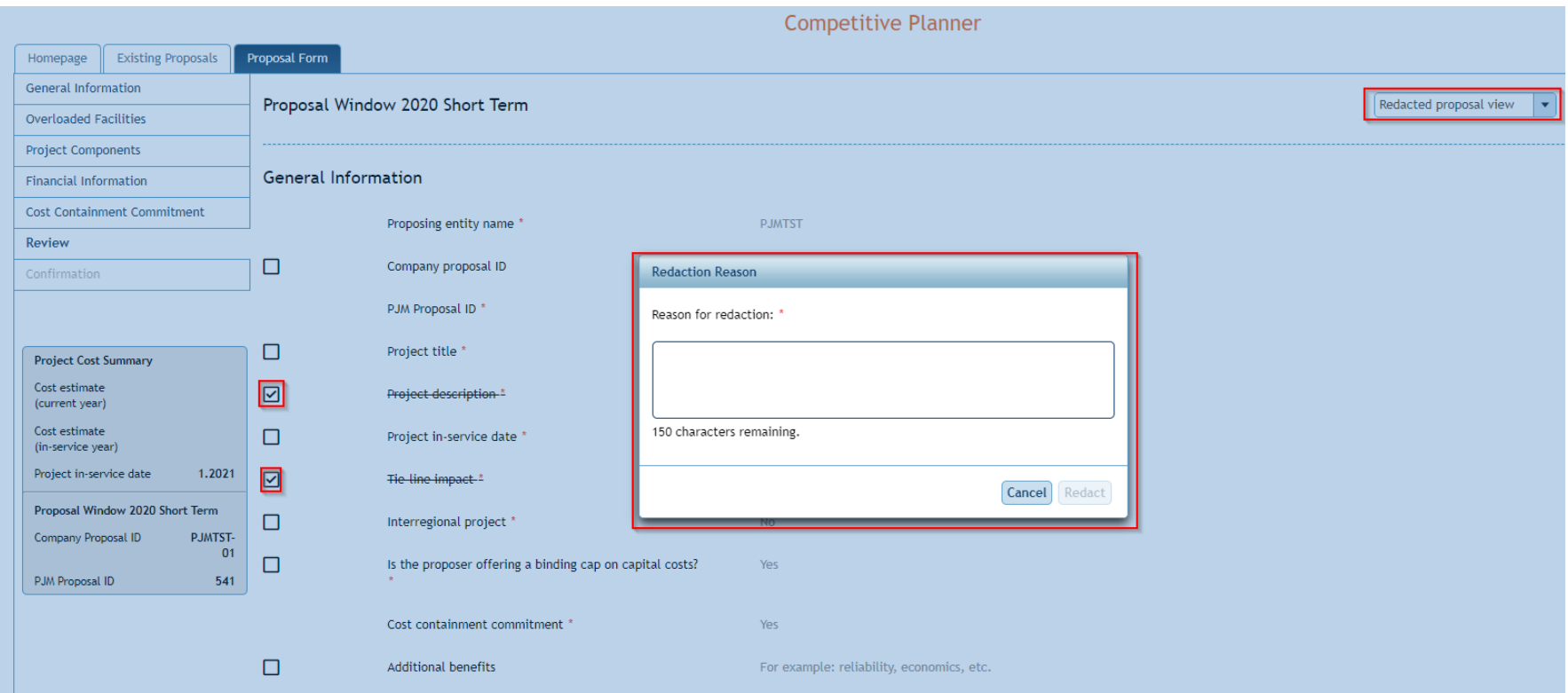

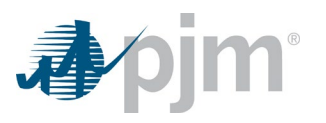

# *Confirmation*

Users will see the following display in the tool after successfully submitting a proposal(s).

<span id="page-47-0"></span>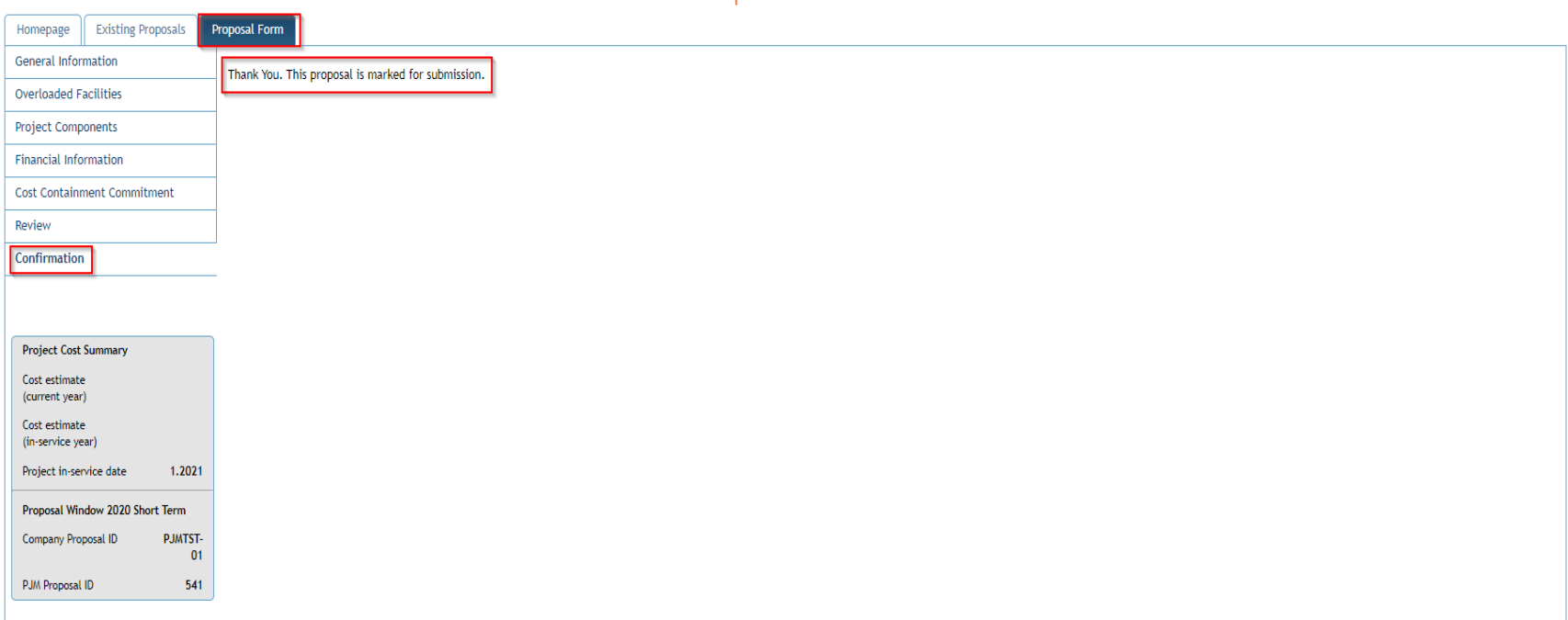

### **Competitive Planner**

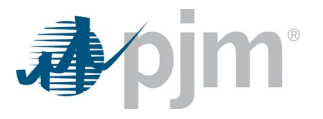

# **Frequently Asked Questions (FAQ)**

If you need further assistance, please reach out t[o ProposalWindow-Admin@pjm.com](mailto:ProposalWindow-Admin@pjm.com)

**1. Can multiple users work in the application at the same time?**

*Yes, multiple users can access the application at the same time. Multiple users can edit each tab and save each tab if they are working on different tabs*  within the application. However, if multiple users are editing the same tab, then information can possibly be overwritten. The user who is overwriting the *information will receive a warning message.* 

**2. Is there a limit in loading files into the tool?**

*Yes, each file load is limited to 50 MB. Suggestion is to zip files that are above 50 MB.* 

- **3. How is the project duration calculated in the application? Are there any other dates that are calculated automatically based on user inputs?** *The project duration calculation is defined in the Financial Information. The project duration is calculated from the difference of the project in-service (General Information) and the capital spend start date (Financial Information). There are no other automatically calculated dates within the tool.*
- <span id="page-48-0"></span>**4. What is "Construction Responsibilities"?**

*Construction responsibility will be the entity that will perform the work for the various components of the proposal. In general if the proposer will also be the Designated Entity, then Construction Responsibility for the part of the proposal that will be built by the proposer, should be the proposer. In addition, if the incumbent TO has work to do to interconnect the new proposal, such as add a CB into an existing substation, or loop a new line into an existing substation, then for the portion of that work, which will be performed by the TO, the construction responsibility for that piece would be that particular TO. If more than one TO is involved (for example a tie line) then the third construction entity would be the other TO*

**5. Can a user switch their view between different tabs?**

*Yes, the user can switch to different tabs once that user fills out basic proposal information under General Information tab.* 

# **6. What additional fields are required to fill out if Interregional Project option is selected?**

*If a proposal is indicated as inter-regional the required fields are the same. Proposals for Interregional Transmission projects on all interfaces should address issues identified in both regions and be entered into PJM's regional proposal windows process as an Interregional Project Proposal. Such projects must also engage the adjacent region's process for transmission proposals. Interregional Project process and requirements are outlined in PJM Manual 14F section 7.* 

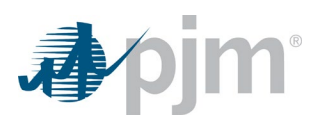

# Revision History

5/12/2020 - V0 Draft

6/19/2020 - V1